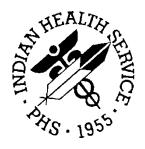

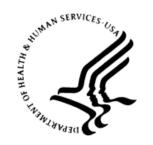

#### RESOURCE AND PATIENT MANAGEMENT SYSTEM

# EHR Optimization for Million Hearts Blood Pressure Management

**User Guide** 

November 2015

Office of Information Technology Division of Information Technology

# **Table of Contents**

| 1.0 Introduction |                                   | uction                                                                                     | 1  |
|------------------|-----------------------------------|--------------------------------------------------------------------------------------------|----|
| 2.0              | Overview of Configuration Steps   |                                                                                            | 2  |
|                  | 2.1                               | Essential options                                                                          | 2  |
|                  | 2.2                               | Additional options                                                                         | 2  |
| 3.0              | Order                             | Menus                                                                                      | 3  |
| 4.0              | Add Hypertension Web Links to EHR |                                                                                            |    |
|                  | 4.1                               | Design Mode Configuration                                                                  |    |
|                  | 4.2                               | Add a Web Page to a Tab                                                                    | 4  |
|                  | 4.3                               | Add a Web Page using the Program Launcher Button                                           |    |
|                  | 4.4                               | Save Template Settings in Design Mode                                                      | 9  |
| 5.0              | Graphi                            | ing                                                                                        | 10 |
|                  | 5.1                               | Configuration                                                                              | 10 |
|                  | 5.2                               | Graph Views                                                                                | 10 |
| 6.0              | Lab W                             | orksheets                                                                                  | 16 |
| 7.0              | IHS an                            | d VA Health Summary tools                                                                  | 19 |
|                  | 7.1                               | Create Measurement Panels in IHS Health Summary                                            |    |
|                  | 7.2                               | Create Flowsheets in IHS Health Summary                                                    |    |
|                  | 7.3                               | View Flowsheets and Other Components                                                       |    |
|                  | 7.4                               | VA Health Summary for TIU object                                                           |    |
|                  | 7.4.1                             | Create a VA Health Summary named Hypertension Control                                      |    |
|                  | 7.4.2<br>7.4.3                    | Create TIU Health Summary Object Hypertension Control  Configure the Health Summary Button |    |
|                  | _                                 | •                                                                                          |    |
| 8.0              |                                   | Million Hearts Clinical Reminders                                                          |    |
|                  | 8.1                               | Install Reminders from the Reminder Exchange                                               |    |
|                  | 8.1.1<br>8.1.2                    | IHS-MH-Hypertension Control 2015IHS-MH Hypertension Recall 2015                            |    |
|                  | 8.2                               | Configure Reminder and Dialog in EHR                                                       |    |
| 9.0              | _                                 | ure IPL Care Planning                                                                      |    |
| 3.0              | 9.1                               | Import TIU Templates                                                                       |    |
|                  | 9.2                               | Parameter Setup                                                                            |    |
|                  | 9.3                               | Use Care Plan Templates                                                                    |    |
|                  | 9.4                               | Sample IPL templates                                                                       |    |
| 10.0             | Popula                            | ation Health                                                                               | 57 |
|                  | 10.1                              | Reminder Reports                                                                           |    |
|                  | 10.2                              | iCare                                                                                      |    |
|                  | 10.2.1                            |                                                                                            |    |
|                  | 10.2.2                            | 2 CRS in iCare                                                                             | 58 |

| 10.2.3        | B Template Management                            | 59 |
|---------------|--------------------------------------------------|----|
| Appendix A:   | Sample Layouts                                   | 65 |
| Appendix B:   | Sample Health Summaries                          | 67 |
| B.1           | Best Practice Prompts                            | 67 |
| B.2           | Diabetes Summary                                 |    |
| Appendix C:   | Clinical Reminder Logic                          | 69 |
| C.1           | IHS-MH Hypertension Control 2015                 | 69 |
| C.2           | IHS-MH Hypertension Recall 2015                  |    |
| C.3           | Additional relevant Clinical Reminders           |    |
| Appendix D:   | Controlling High Blood Pressure – Million Hearts | 72 |
| Appendix E:   | IHS Mobile Health References                     | 75 |
| Acronym List  | t                                                | 86 |
| Contact Infor | mation                                           | 87 |

# **Table of Figures**

| Figure 3-1: Sample <b>Hypertension Management</b> order menu                      | 3  |
|-----------------------------------------------------------------------------------|----|
| Figure 4-1: Adding an item to a Group Bar                                         | 4  |
| Figure 4-2: Adding Internet Explorer object to EHR Template                       | 5  |
| Figure 4-3: Adding the default URL to the <b>HOMEPAGE</b> field                   |    |
| Figure 4-4: IHS Hypertension Management Protocol displayed in EHR                 | 6  |
| Figure 4-5: National Pharmacy & Therapeutics Committee Resources displayed in EHR | 7  |
| Figure 4-6: Add an Object dialog; adding Program Launcher button                  | 7  |
| Figure 4-7: Properties for Program Launcher dialog                                | 8  |
| Figure 4-8: Program Launcher button on Toolbar                                    | 8  |
| Figure 4-9: <b>Design</b> menu                                                    | 9  |
| Figure 4-10: Save As Template dialog                                              | 9  |
| Figure 5-1: Graphing Help                                                         | 10 |
| Figure 5-2: Select Items and Define Views dialog                                  |    |
| Figure 5-3: Save this Public View dialog                                          | 11 |
| Figure 5-4: Graph Personal and Public Views                                       |    |
| Figure 5-5: Graph example 1                                                       |    |
| Figure 5-6: Select Items and Define Views dialog for brief hypertension           | 13 |
| Figure 5-7: Graph example 2                                                       |    |
| Figure 5-8: <b>Selected Items from Graph</b> example 2                            |    |
| Figure 5-9: <b>Selected Items from Graph</b> example 2                            |    |
| Figure 5-10: Individual graph display                                             |    |
| Figure 6-1: Lab Results list                                                      |    |
| Figure 6-2: Select Lab Tests dialog                                               |    |
| Figure 6-3: Confirmation dialog                                                   |    |
| Figure 6-4: Select Lab Tests dialog                                               |    |
| Figure 6-5: Worksheet display                                                     |    |
| Figure 7-1: Available Reports pane                                                |    |
| Figure 7-2: Ad Hoc Health Summary dialog                                          |    |
| Figure 7-3: Measurement Panels dialog                                             |    |
| Figure 7-4: Ad Hoc Health Summary dialog                                          |    |
| Figure 7-5: <b>Flowsheet</b> dialog                                               |    |
| Figure 7-6: Measurement Panel Ad Hoc report example                               |    |
| <i>E</i>                                                                          | 28 |
| Figure 7-8: Add an Object dialog                                                  |    |
| Figure 7-9: Health Summary Report                                                 |    |
| Figure 7-10: Properties for Health Summary Report dialog                          |    |
| Figure 7-11: EHR ribbon                                                           |    |
| Figure 7-12: Hypertension Control Health Summary                                  |    |
| Figure 8-1: Reminder Exchange Install Reminder                                    |    |
| Figure 8-2: Reminder Exchange Install all option                                  |    |
| Figure 8-3: Reminder Exchange Install Dialog                                      |    |
| Figure 8-4: Reminder Dialog menu                                                  |    |
| Figure 8-5: Dialog Selection List                                                 | 38 |

| Figure 8-6: Dialog Edit List                                                  | 38 |
|-------------------------------------------------------------------------------|----|
| Figure 8-7: <b>Available Reminders</b> dialog                                 |    |
| Figure 8-8: Clinical Reminders and Reminder Categories Displayed on Cover She |    |
|                                                                               |    |
| Figure 8-9: Clinical Reminders and Reminder Categories Displayed on Cover She | _  |
| Einen 9 10. Available Dawin Jong dieles                                       |    |
| Figure 8-10: Available Reminders dialog                                       |    |
| Figure 8-11: <b>Reminders</b> pane on the <b>Notes</b> tab                    |    |
| Figure 8-13: <b>Reminder Resolution</b> dialog; display meds                  |    |
| Figure 8-14: <b>Reminder Resolution</b> dialog; note start                    |    |
| Figure 8-15: Reminder Dialog Template; enter interventions                    | 45 |
| Figure 8-16: Unresolved template fields from processed Reminders dialog       |    |
| Figure 8-17: Order a Lab Test dialog                                          |    |
| Figure 8-18: Resulting TIU note                                               |    |
| Figure 8-19: Stored Orders                                                    |    |
| Figure 8-20: Education Topics.                                                |    |
| Figure 9-1: <b>Options</b> menu accessing the shared template editor          |    |
| Figure 9-2: <b>Template Editor</b> dialog with <b>Tools</b> menu displayed    |    |
| Figure 9-3: Template File Selection dialog                                    |    |
| Figure 9-4: <b>Template Editor</b> after import                               |    |
| Figure 9-5: <b>Edit Problem</b> dialog.                                       |    |
| Figure 9-6: Care Planning dialog, template selection                          |    |
| Figure 9-7: Template dialog.                                                  |    |
| Figure 9-8: Care planning dialog selected from POV dialog                     |    |
| Figure 9-9: <b>IPL Goal HTN MH</b> template                                   |    |
| Figure 9-10: <b>IPL Plan HTN MH</b> template                                  |    |
| Figure 9-11: Plan template - Lifestyle mod section                            |    |
| Figure 9-12: Plan template - medication and follow up sections                |    |
| Figure 9-13: IPL Instructions HTN MH template                                 |    |
| Figure 10-1: iCare Panel Definition                                           |    |
| Figure 10-2: Hypertension Panel display                                       |    |
| Figure 10-3: <b>Add Template</b> dialog                                       |    |
| Figure 10-4: Reminders Template                                               |    |
| Figure 10-5: <b>Template Management</b> Upload                                |    |
| Figure 10-6: Modify Layout                                                    |    |
| Figure 10-7: <b>Reminders Layout</b> dialog                                   |    |
| Figure 10-8: <b>Reminders</b> tab                                             |    |
| Figure 10-9: <b>Add Template</b> dialog                                       |    |
| Figure 10-10: National Measures Template dialog                               |    |
| Figure 10-11: Edit National Measures Template                                 | 64 |

## 1.0 Introduction

This guide provides the Clinical Application Coordinator (CAC) tools necessary to optimize the Electronic Health Record (EHR) Graphical User Interface (GUI) for Blood Pressure Management (Million Hearts). Sites may choose to deploy one, some, or all optimizations offered.

The toolkit includes new Clinical Reminders and Text Integration Utility (TIU) templates for the Integrated Problem List (IPL) care planning feature. Step by step instructions for numerous optimizations are included.

Population management is supported in iCare and via Reminder Reports.

# 2.0 Overview of Configuration Steps

# 2.1 Essential options

| Option | Configuration                                                                         |  |
|--------|---------------------------------------------------------------------------------------|--|
| 1      | Create Hypertension Management order menu and add to Medication menu(s) (Section 3.0) |  |
| 2      | Add IHS Hypertension Management algorithm to EHR (Section 4.0)                        |  |
| 3      | Configure iCare panels (Section 10.2)                                                 |  |
| 4      | (Section 8.0)  * currently deployed Clinical Reminder sites                           |  |
|        | requires options 8 and 9                                                              |  |

# 2.2 Additional options

| Option | Configuration                                                                                                    |
|--------|----------------------------------------------------------------------------------------------------|
| 5      | Install IHS-MH Hypertension 2015 Recall reminder  *** used as reminder report (Section 10.1)                           |
| 6      | Set up Public Views for Graphing tool (Section 5.0)                                                                    |
| 7      | Set up Lab Worksheets (Section 6.0)                                                                                    |
| 8      | Create Indian Health Service (IHS) Flowsheets and Measurement Panels (Section 7.0)                                     |
| 9      | Create VA Health Summaries and TIU Objects (HYPERTENSION CONTROL) from flowsheets and measurement panels (Section 7.4) |
| 10     | Create Health Summary Button (Section 7.4.3)                                                                           |
| 11     | Configure IPL with TIU Templates for IPL Goals, Care Plans and Visit Instructions (Section 9.0)                        |

## 3.0 Order Menus

- Order menu may be developed to support Hypertension Management Protocol.
- Organize by Therapeutic Lifestyle Interventions, First Line Medications, Additional Medications, Lab Monitoring.
- Within groups, provide organization by drug class.
- Add to Medication Menus.
- Refer to the EHR CAC Setup Guide v1.1 for instructions on how to build quick orders and menus (<a href="http://www.ihs.gov/ehr/index.cfm?module=cac">http://www.ihs.gov/ehr/index.cfm?module=cac</a>).

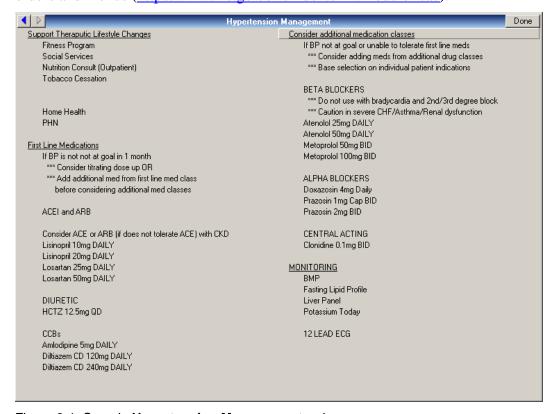

Figure 3-1: Sample Hypertension Management order menu

## 4.0 Add Hypertension Web Links to EHR

You may add a web page that defaults to the IHS Hypertension Protocol and the IHS National Pharmacy and Therapeutics Committee resources.

## 4.1 Design Mode Configuration

Refer to the EHR CAC Setup Guide v1.1 for details on how to use Design Mode (http://www.ihs.gov/ehr/index.cfm?module=cac).

## 4.2 Add a Web Page to a Tab

1. In Design mode, select the tab in which to place the algorithm. It may be in a tree node or group bar placed on a tab. In the following example, a group was added to a group bar.

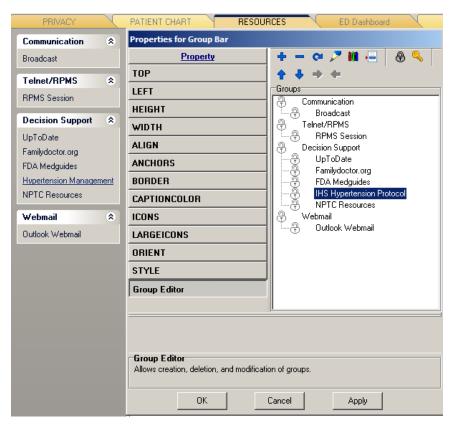

Figure 4-1: Adding an item to a Group Bar

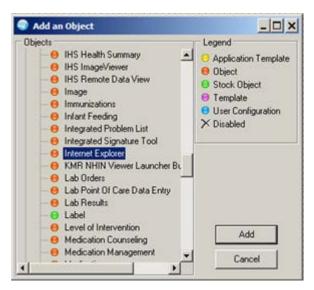

Figure 4-2: Adding Internet Explorer object to EHR Template

2. Add the **Internet Explorer** object to the group selection.

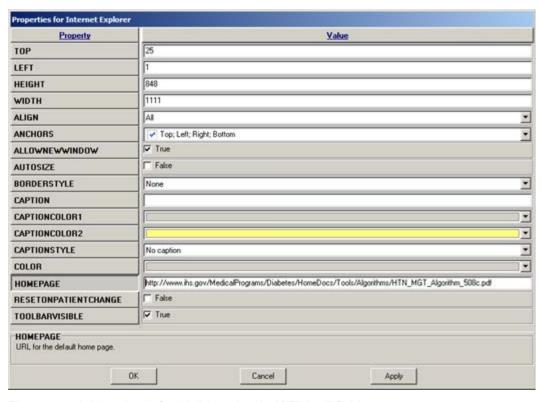

Figure 4-3: Adding the default URL to the **HOMEPAGE** field

3. Edit the properties of the **Internet Explorer** object.

4. Place the following URL in the **HOMEPAGE** field:
<a href="http://www.ihs.gov/MedicalPrograms/Diabetes/HomeDocs/Tools/Algorithms/HT">http://www.ihs.gov/MedicalPrograms/Diabetes/HomeDocs/Tools/Algorithms/HT</a>
<a href="http://www.ihs.gov/MedicalPrograms/Diabetes/HomeDocs/Tools/Algorithms/HT">http://www.ihs.gov/MedicalPrograms/Diabetes/HomeDocs/Tools/Algorithms/HT</a>
<a href="http://www.ihs.gov/MedicalPrograms/Diabetes/HomeDocs/Tools/Algorithms/HT">http://www.ihs.gov/MedicalPrograms/Diabetes/HomeDocs/Tools/Algorithms/HT</a>
<a href="http://www.ihs.gov/MedicalPrograms/Diabetes/HomeDocs/Tools/Algorithms/HT">http://www.ihs.gov/MedicalPrograms/Diabetes/HomeDocs/Tools/Algorithms/HT</a>
<a href="http://www.ihs.gov/MedicalPrograms/Diabetes/HomeDocs/Tools/Algorithms/HT">http://www.ihs.gov/MedicalPrograms/Diabetes/HomeDocs/Tools/Algorithms/HT</a>
<a href="http://www.ihs.gov/MedicalPrograms/Diabetes/HomeDocs/Tools/Algorithms/HT">http://www.ihs.gov/MedicalPrograms/Diabetes/HomeDocs/Tools/Algorithms/HT</a>
<a href="http://www.ihs.gov/MedicalPrograms/Diabetes/HomeDocs/Tools/Algorithms/HT">http://www.ihs.gov/MedicalPrograms/Diabetes/HomeDocs/Tools/Algorithms/HT</a>
<a href="http://www.ihs.gov/MedicalPrograms/Diabetes/HomeDocs/Tools/Algorithms/HT">http://www.ihs.gov/MedicalPrograms/Diabetes/HomeDocs/Tools/Algorithms/HT</a>
<a href="http://www.ihs.gov/MedicalPrograms/Diabetes/HomeDocs/Tools/Algorithms/HT">http://www.ihs.gov/MedicalPrograms/Diabetes/HomeDocs/Tools/Algorithms/HT</a>
<a href="http://www.ihs.gov/MedicalPrograms/Diabetes/HomeDocs/Tools/Algorithms/HT">http://www.ihs.gov/MedicalPrograms/Diabetes/HomeDocs/Tools/Algorithms/HT</a>
<a href="http://www.ihs.gov/MedicalPrograms/Diabetes/HomeDocs/Tools/Algorithms/HT">http://www.ihs.gov/MedicalPrograms/Diabetes/HomeDocs/Tools/Algorithms/HT</a>
<a href="http://www.ihs.gov/MedicalPrograms/Diabetes/HomeDocs/Tools/HT">http://www.ihs.gov/MedicalPrograms/Diabetes/HomeDocs/Tools/Htm.gov/MedicalPrograms/HT</a>
<a href="http://www.ihs.gov/MedicalPrograms/Diabetes/HomeDocs/Tools/HT">

The selection defaults to the IHS Hypertension Management algorithm.

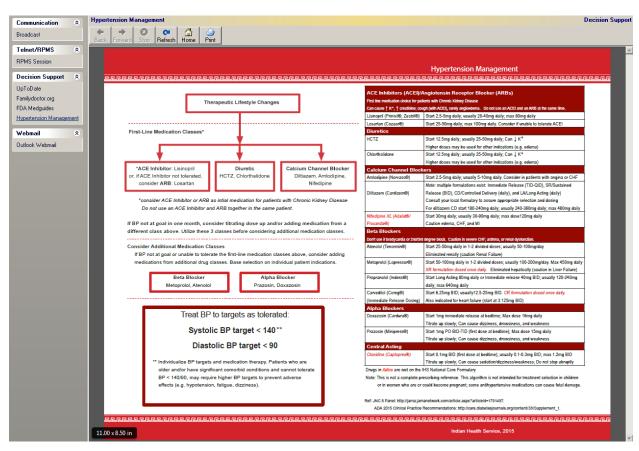

Figure 4-4: IHS Hypertension Management Protocol displayed in EHR

5. Repeat Steps 1 through 4 to add an option for NPTC Resources, placing the following link in the Homepage field:

http://www.ihs.gov/NPTC/index.cfm?module=dsp\_nptc\_resources

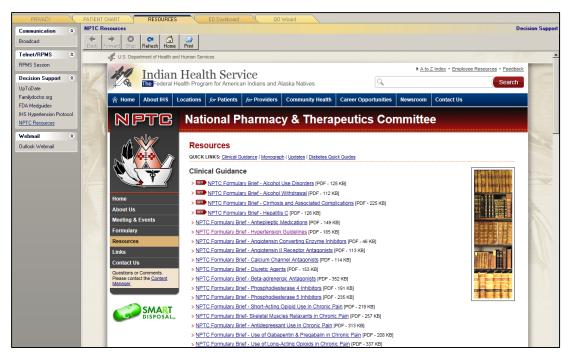

Figure 4-5: National Pharmacy & Therapeutics Committee Resources displayed in EHR

## 4.3 Add a Web Page using the Program Launcher Button

To configure a program launcher button to add a web page:

1. Select the location at which to add access to a web page.

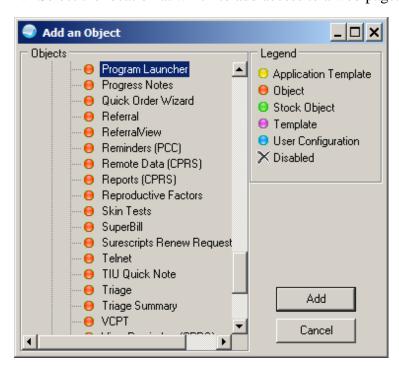

Figure 4-6: Add an Object dialog; adding Program Launcher button

- 2. In Design Mode, add the **Program Launcher** object.
- 3. Edit the properties for a specific web page to launch.

| Property              | Value                                                                  |
|-----------------------|------------------------------------------------------------------------|
| Align                 | Usually aligned right or left                                          |
| Anchors               | Top, left, bottom                                                      |
| Caption (button name) | HTN Protocol                                                           |
| Command line          | Web URL you want to launch                                             |
| EXE name              | Launches search, look in program files and select iexplore application |

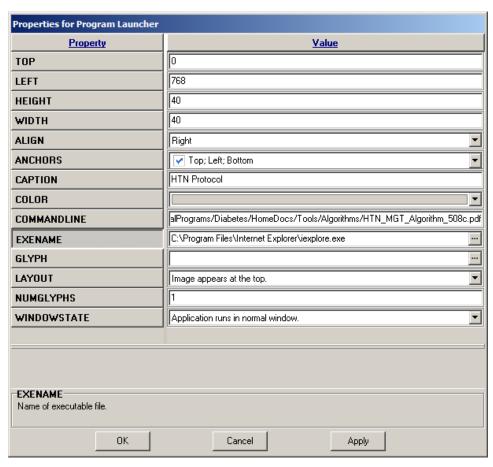

Figure 4-7: Properties for Program Launcher dialog

- 4. Click **Apply** to save.
- 5. Click **OK** to exit. A button is displayed on the toolbar (Figure 4-8) that when clicked will launch a web page in a new window.

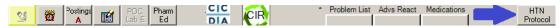

Figure 4-8: Program Launcher button on Toolbar

## 4.4 Save Template Settings in Design Mode

To save template settings and exit design mode:

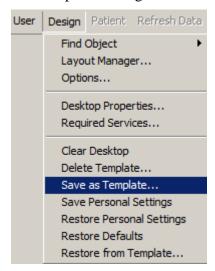

Figure 4-9: **Design** menu

1. Select **Save as Template** from the **Design** menu. The **Save As Template** dialog (Figure 4-10) is displayed.

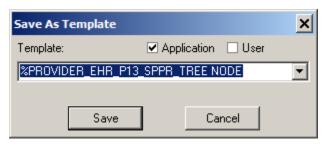

Figure 4-10: Save As Template dialog

- 2. Select the **Template** name.
- 3. Click Save.

## 5.0 Graphing

Graphing includes the ability to view multiple data types on one graph. Users may also view each data type in separate graphs. Graph views which contain one or more types of data may be saved and shared among users.

## 5.1 Configuration

Set ORWG GRAPH PUBLIC EDITOR CLASS parameter

The ORWG GRAPH PUBLIC EDITOR CLASS is the parameter that enables a class (usually the CLINICAL COORDINATOR class) to define Public views. Once this has been set up, the CAC can create default public settings and perhaps several views for the users.

The CAC can set up a public view for one or more Hypertension views.

See Section 6 of EHR p11 patch guide for details on Graphing configuration and use.

http://www.ihs.gov/RPMS/PackageDocs/EHR/ehr\_0110.11o.pdf

See also Help contents in EHR. The graphing information is listed under the Reports and Lab Results help sections

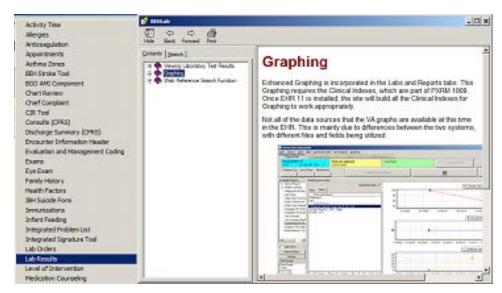

Figure 5-1: Graphing Help

## 5.2 Graph Views

1. Click the Select/Define button to display the **Select Items and Define Views** dialog (Figure 5-2).

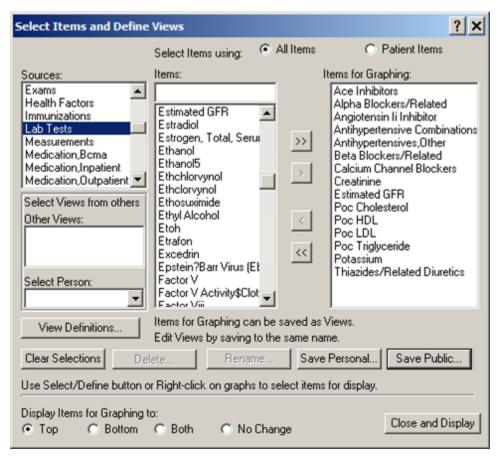

Figure 5-2: Select Items and Define Views dialog

- 2. Make the necessary selections in the various fields of the dialog.
- 3. Do one of the following:
  - Click **Save Personal** to save this view as a personal view.
  - Click **Save Public** to save this as a public view (if authorized). The **Save this Public View** dialog (Figure 5-3) is displayed.

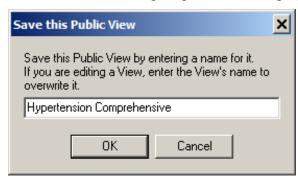

Figure 5-3: Save this Public View dialog

Type the name of the public view.

Click **OK**. The new view is now available on the graphing tool.

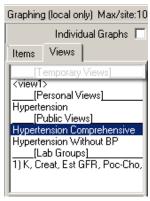

Figure 5-4: Graph Personal and Public Views

Figure 5-5 shows is a very data dense graph.

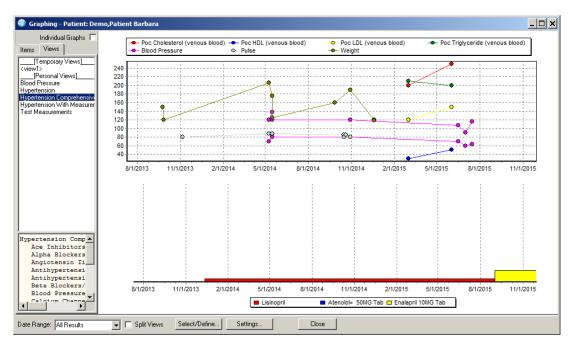

Figure 5-5: Graph example 1

Select Items and Define Views All Items Patient Items Select Items using: Items: Items for Graphing: Sources: \_[Types] Ace Inhibitors Admissions Alpha Blockers/Related Allergies Angiotensin li Inhibitor Anatomic Pathology Antihypertensive Combinations Ap: Disease Antihypertensives, Other Beta Blockers/Related Ap: Etiology Ap: Function Blood Pressure Ap: Icd9 Body Mass Index (Bmi) Calcium Channel Blockers Select Views from others Richards, Susan P Views: Thiazides/Related Diuretics Blood Pressure Hypertension << Hypertension Brief Select Person: Richards,Susan P Items for Graphing can be saved as Views. View Definitions. Edit Views by saving to the same name. Clear Selections Save Personal.. Use Select/Define button or Right-click on graphs to select items for display Display Items for Graphing to: Close and Display C No Change C Bottom C Both Top

Optionally, display fewer data points in a different graph by creating a different view:

Figure 5-6: **Select Items and Define Views** dialog for brief hypertension

Note a less cluttered graph:

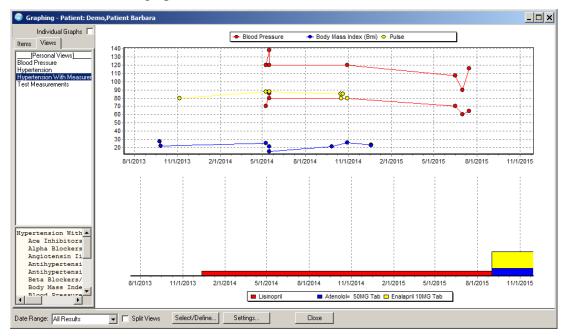

Figure 5-7: Graph example 2

Display details of the graphed data. Click on the graph legend to display a summary of the contents of the graph (Figure 5-8).

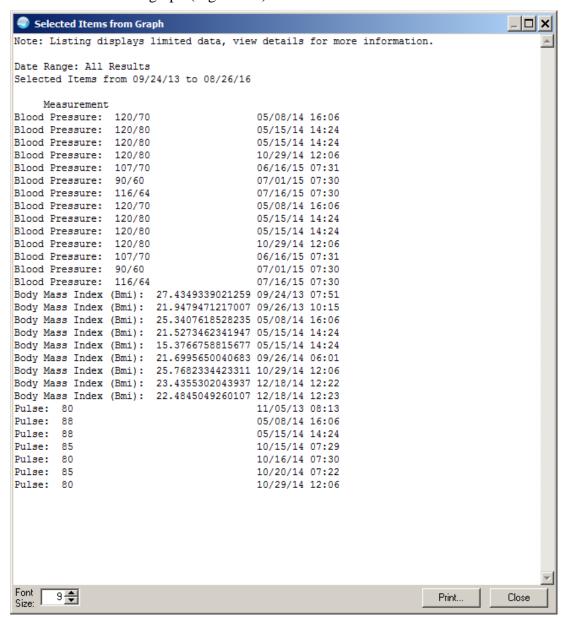

Figure 5-8: Selected Items from Graph example 2

#### Click the medication legend to display medication detail:

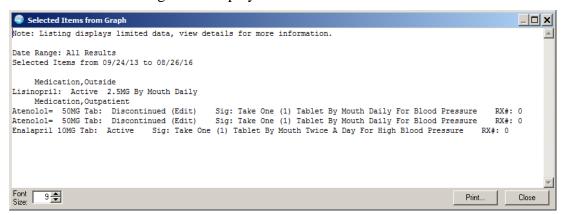

Figure 5-9: Selected Items from Graph example 2

#### Display individual graphs:

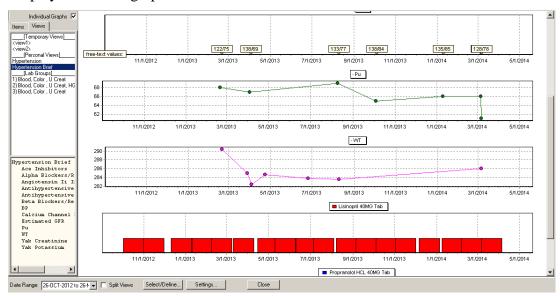

Figure 5-10: Individual graph display

## 6.0 Lab Worksheets

The lab worksheet tool provides the ability to display up to seven labs for a selected period of time for quick review of a patient's condition. It is possible to select and display another user's worksheets.

Note: The CAC can create the worksheet and users may use the persons with defined Test Groups dropdown to select the CACs name, select the group they want to use.

1. Select **Worksheet** from the **Lab Results** list (Figure 6-1).

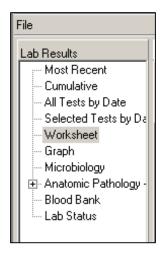

Figure 6-1: Lab Results list

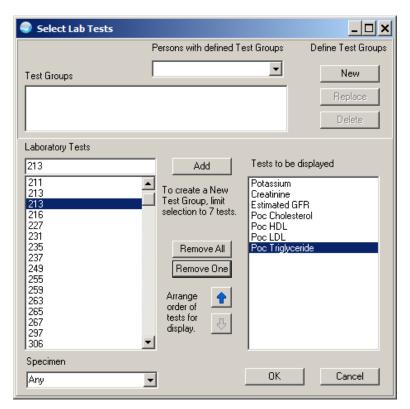

Figure 6-2: Select Lab Tests dialog

- 2. To select labs for the worksheet:
  - a. Click to highlight each lab wanted in the **Laboratory Tests** pane.
  - b. Click Add to add the selected test to the **Test to be displayed** pane.
- 3. Click NEW.

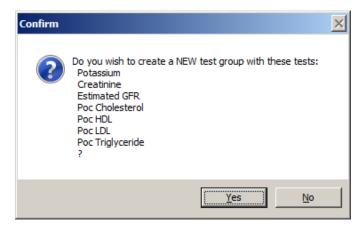

Figure 6-3: Confirmation dialog

4. Click **Yes**. Note that the group is available to display (Figure 6-4).

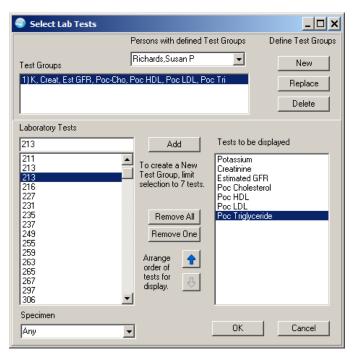

Figure 6-4: Select Lab Tests dialog

The worksheet is displayed in a grid format and may be expanded or limited by timeframes:

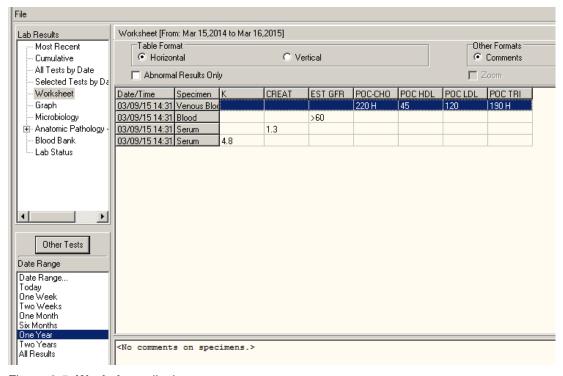

Figure 6-5: Worksheet display

## 7.0 IHS and VA Health Summary tools

VA Health Summary Components package (BHS) allows the CAC to build brief health summaries and uses these as reports or as TIU objects. The Flowsheets component and Measurement Panels component in the VA Health Summary allow the use of the IHS Health Summary Flowsheets and Measurement Panel to create reports and objects.

Tip: The Resource and Patient Management System (RPMS)
Master Configuration menus for reports are cumbersome to
navigate recommend site manager assigns the CAC the IHS
and VA health summary maintenance menus:
IHS Health Summary Maintenance Menu
IHS Health Summary Maintenance Menu
[APCHSMAINT]
VA Health Summary Maintenance Menu
Health Summary Maintenance Menu
[GMTS]
IRM/ADPAC MENU]

## 7.1 Create Measurement Panels in IHS Health Summary

The CAC can use this functionality to create measurement panels to display recurrent data for a set period of time or set number of occurrences. You can combine these into a report or TIU object using the VA Health Summary Components and TIU applications. The display is limited to 25 characters per item in width before it wraps. It's advisable to limit it to approximately 70 characters in width for optimal display in TIU Notes.

#### Create a Measurement Panel

At the "Select Health Summary Maintenance Option" prompt [APCHSMAINT], select **MM** (Create/Modify Measurement Panel).

```
*********
                         IHS Health Summary **
                 ** Health Summary Maintenance Menu **
                       IHS PCC Suite Version 2.0
                          2011 DEMO HOSPITAL
      Inquire About a Health Summary Type
MH
      Health Maintenance Reminders ...
PP
      Print Health Maintenance Item Protocols
LS
      List Health Summary Types
T<sub>i</sub>C
      List Health Summary Components
      List Measurement Panel Types
LМ
LF
      List Health Summary Flowsheets
      List Health Summary Flowsheet Items
LI
MS
      Create/Modify Health Summary Type
```

```
MM
          Create/Modify Measurement Panel
        Create/Modify Flowsheet
   MI
        Create/Modify Flowsheet Item
   DS
        Delete Health Summary Type
  DM Delete Measurement Panel Definition
DF Delete Health Summary Flowsheet
DI Delete Health Summary Flowsheet Item
        Delete Health Summary Flowsheet Item
   DI
   HS
          Generate Health Summary
          Best Practice Prompt Menu ...
   FMMT Create/Modify Health Summary Type using Fileman
  HSSP Update Health Summary Site parameters
IPT Update the Minor Procedures CPT Taxonomy
   MPT Update the Major Procedures CPT Taxonomy
   PWH Patient Wellness Handout Menu ...
Select Health Summary Maintenance Option: mm Create/Modify Measurement
Panel
Select HEALTH SUMMARY MEAS PANEL NAME: Hypertension Measurements
 Are you adding 'Hypertension Measurements' as
   a new HEALTH SUMMARY MEAS PANEL (the 8TH)? No// Y (Yes)
NAME: Hypertension Measurements Replace
Select ORDER IN PANEL: 5
   ORDER IN PANEL PANEL COMPONENT: BP
     1 BP BLOOD PRESSURE
2 BPF BEST PEAK FLOW
                  BEST PEAK FLOW
CHOOSE 1-2: 1 BP BLOOD PRESSURE
 PANEL COMPONENT: BP//
 FIELD WIDTH: 8
 LABEL: BP
 TRANSFORM:
 NOTE TO DISPLAY:
Select ORDER IN PANEL: 10
  ORDER IN PANEL PANEL COMPONENT: WT WEIGHT
  PANEL COMPONENT: WT//
 FIELD WIDTH: 8
 LABEL: Weight
  TRANSFORM:
 NOTE TO DISPLAY:
Select ORDER IN PANEL: 15
  ORDER IN PANEL PANEL COMPONENT: PU PULSE
 PANEL COMPONENT: PU//
 FIELD WIDTH: 8
 LABEL: Pulse
 TRANSFORM:
 NOTE TO DISPLAY:
Select ORDER IN PANEL:
Select HEALTH SUMMARY MEAS PANEL NAME:
```

## 7.2 Create Flowsheets in IHS Health Summary

The CAC can use this functionality to create a flowsheet to display recurrent data for a set period of time or number of occurrences. Make several small flowsheets and combine them into a report or TIU object using the VA Health Summary Components and TIU applications. The display is limited to 25 characters per item in width before it wraps. It's advisable to limit it to approximately 70 characters in width for optimal display in TIU Notes.

For hypertension management, it may be helpful to create a Flowsheet to display labs and combine with the Measurement Panel for use in a health summary report and/or TIU object.

#### Create a Flowsheet

At the "Select Health Summary Maintenance Option" prompt [APCHSMAINT], select **MF** (Create/Modify Flowsheet).

```
********
                        ** IHS Health Summary **
                        ** Health Summary Maintenance Menu **
                        **********
                               IHS PCC Suite Version 2.0
                                   2011 DEMO HOSPITAL
IS
       Inquire About a Health Summary Type
   HM
          Health Maintenance Reminders ...
          Print Health Maintenance Item Protocols
   PP
   LS
         List Health Summary Types
   LC List Health Summary Components
   LM List Measurement Panel Types
   LF List Health Summary Flowsheets
   LI List Health Summary Flowsheet Items
MS Create/Modify Health Summary Type
MM Create/Modify Measurement Panel
MF Create/Modify Flowsheet
MI Create/Modify Flowsheet Item
DS Delete Health Summary Type
DMM Delete Measurement Panel Definition
       Delete Measurement Panel Definition
Delete Health Summary Flowsheet
Delete Health Summary Flowsheet Item
   DM
   DI
   HS Generate Health Summary
   BP Best Practice Prompt Menu ...
   FMMT Create/Modify Health Summary Type using Fileman
   HSSP Update Health Summary Site parameters
   IPT Update the Minor Procedures CPT Taxonomy
   MPT Update the Major Procedures CPT Taxonomy
   PWH Patient Wellness Handout Menu ...
Select Health Summary Maintenance Option: MF Create/Modify Flowsheet
Select HEALTH SUMMARY FLOWSHEET NAME: Hypertension Labs
 Are you adding 'Hypertension Labs' as a new HEALTH SUMMARY FLOWSHEET (the
11TH)? No// y (Yes)
NAME: Hypertension Labs//
GENDER RESTRICTIONS:
```

```
LOWER AGE LIMIT:
UPPER AGE LIMIT:
Select ITEM ORDER: 1
  ITEM ORDER ITEM TYPE: lab RESULT
 ITEM TYPE: LAB RESULT//
 ITEM LABEL: K+
 ITEM WIDTH: 7
 TRANSFORM:
 Select MEMBERS: LAB.POTASSIUM
     Searching for a Lab test, (pointed-to by MEMBERS)
    Searching for a Lab test
 POTASSIUM
       ...OK? Yes// y (Yes)
Select MEMBERS:
 TRANSFORM 2:
Select ITEM ORDER: 5
  ITEM ORDER ITEM TYPE: lab RESULT
 ITEM TYPE: LAB RESULT//
 ITEM LABEL: Creat
 ITEM WIDTH: 7
 TRANSFORM:
 Select MEMBERS: LAB.CREATININE
     Searching for a Lab test, (pointed-to by MEMBERS)
    Searching for a Lab test
       CREATININE
     2 CREATININE CLEARANCE
     3 CREATININE SPOT URINE SPOT URINE CREATININE
     4 CREATININE, 24 HOUR URINE _VMA CREAT UR
     5 CREATININE, 24 HOUR URINE _24UR CREAT (R)
Press <RETURN> to see more, '^' to exit this list, OR
CHOOSE 1-5: 1 CREATININE
  Select MEMBERS:
  TRANSFORM 2:
Select ITEM ORDER: 10
  ITEM ORDER ITEM TYPE: lab RESULT
 ITEM TYPE: LAB RESULT//
 ITEM LABEL: eGFR
 ITEM WIDTH: 7
 TRANSFORM:
 Select MEMBERS: LAB.estimated gfr
     Searching for a Lab test, (pointed-to by MEMBERS)
    Searching for a Lab test
 ESTIMATED GFR
       ...OK? Yes// y (Yes)
 Select MEMBERS:
 TRANSFORM 2:
Select ITEM ORDER: 15
  ITEM ORDER ITEM TYPE: lab RESULT
 ITEM TYPE: LAB RESULT//
 ITEM LABEL: Chol
 ITEM WIDTH: 7
 TRANSFORM:
 Select MEMBERS: LAB.POC CHOL
```

```
Searching for a Lab test
 POC CHOLESTEROL
       ...OK? Yes// y (Yes)
 Select MEMBERS:
 TRANSFORM 2:
Select ITEM ORDER: 20
  ITEM ORDER ITEM TYPE: lab RESULT
  ITEM TYPE: LAB RESULT//
 ITEM LABEL: HDL
 ITEM WIDTH: 7
 TRANSFORM:
 Select MEMBERS: LAB.POC HDL
     Searching for a Lab test, (pointed-to by MEMBERS)
    Searching for a Lab test
 POC HDL
       ...OK? Yes// y (Yes)
 Select MEMBERS:
 TRANSFORM 2:
Select ITEM ORDER: 25
  ITEM ORDER ITEM TYPE: lab RESULT
 ITEM TYPE: LAB RESULT//
 ITEM LABEL: LDL
 ITEM WIDTH: 7
 TRANSFORM:
 Select MEMBERS: LAB.POC LDL
     Searching for a Lab test, (pointed-to by MEMBERS)
    Searching for a Lab test
 POC LDL
        ...OK? Yes// y (Yes)
 Select MEMBERS:
 TRANSFORM 2:
Select ITEM ORDER: 30
  ITEM ORDER ITEM TYPE: lab RESULT
  ITEM TYPE: LAB RESULT//
 ITEM LABEL: Trig
 ITEM WIDTH: 7
 TRANSFORM:
 Select MEMBERS: LAB.POC TRIG
    Searching for a Lab test, (pointed-to by MEMBERS)
    Searching for a Lab test
 POC TRIGLYCERIDE
       ...OK? Yes// y (Yes)
   Select MEMBERS:
 TRANSFORM 2:
Select ITEM ORDER:
Select EVOKING CODES:
Select CLINIC DISPLAY RESTRICTIONS:
Select HEALTH SUMMARY FLOWSHEET NAME:
```

## 7.3 View Flowsheets and Other Components

These are created in the IHS Health Summary. Flowsheets and Measurement Panels can be displayed as part of an IHS Health Summary but are more often used to display in the Ad Hoc health.

1. In EHR select the **Reports** tab. The **Available Reports** pane (Figure 7-1) is displayed.

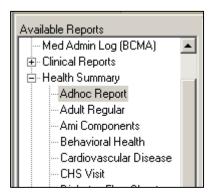

Figure 7-1: Available Reports pane

2. Expand **Health Summary** and select **Adhoc Report**. The **Ad Hoc Health Summary** dialog (Figure 7-2) is displayed.

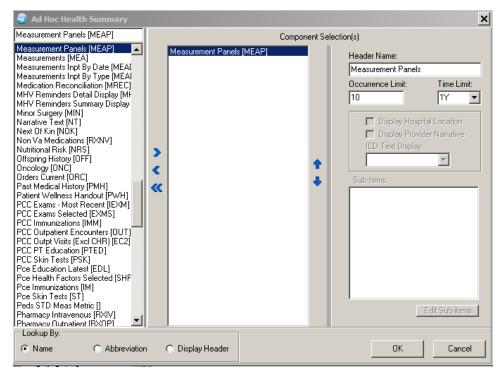

Figure 7-2: Ad Hoc Health Summary dialog

3. Select **Measurement Panels** to launch the **Measurement Panel** dialog (Figure 7-3).

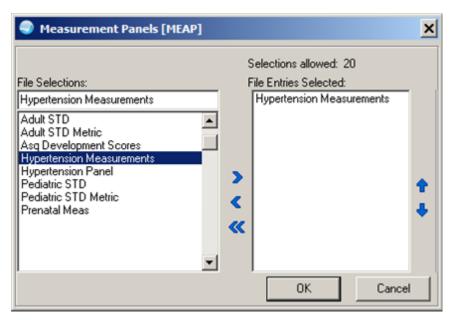

Figure 7-3: Measurement Panels dialog

- 4. Select the **Hypertension Measurements** panel created in an earlier step.
- 5. Click **OK** to return to the **Ad Hoc Health Summary** dialog (Figure 7-4).

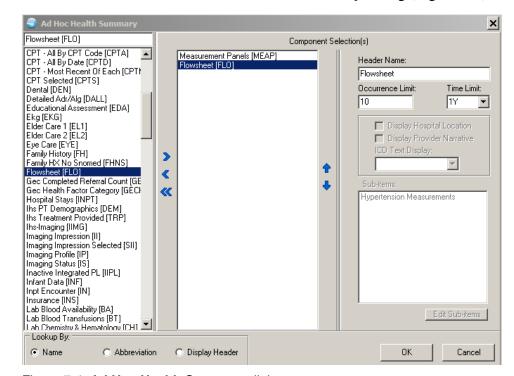

Figure 7-4: Ad Hoc Health Summary dialog

× Flowsheet [FL0] Selections allowed: 3 File Entries Selected: Hypertension Labs Hypertension Labs Anticoagulation Service • Cardiovascular Disease Diabetic Flowsheet Diabetes And Depression Employee Health Hypertension Labs Hypertension Monitoring ⋖ Hypertension Measurements Kidney Clinic PN HF Screen Prenatal Flowsheet Cancel

6. Select **Flowsheet** to launch the **Flowsheet** dialog (Figure 7-5).

Figure 7-5: Flowsheet dialog

- 7. Select the **Hypertension Labs** flowsheet created in an earlier step.
- 8. Click **OK** to return to the Ad Hoc Heath summary dialog.
- 9. Click **OK** to display the report (Figure 7-6).

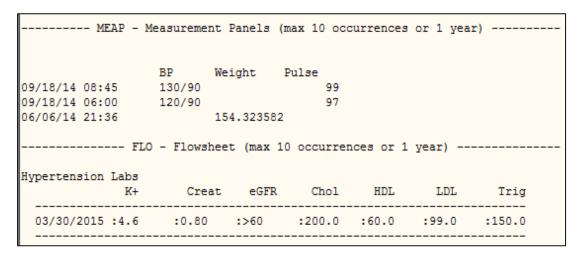

Figure 7-6: Measurement Panel Ad Hoc report example

## 7.4 VA Health Summary for TIU object

Use the VA Heath Summary Components to build a health summary. Use the health summary to create TIU objects. It is necessary to create a TIU Health Summary object to use in the IHS-MH Hypertension Control 2015 reminder dialog.

#### 7.4.1 Create a VA Health Summary named Hypertension Control

Use the VA Health Summary menu to create a new heath summary reports.

#### Health Summary Maintenance Menu [GMTS IRM/ADPAC MENU]

```
Health Summary (Available with PCC only) [ADEMHSOP]
        Health Summary Configuration [BEHORPHS MAIN]
   2
        Health Summary Coordinator's Menu [GMTS COORDINATOR]
        Health Summary Displaying CMS Register(s) [APCHSUMR]
        Health Summary Enhanced Menu [GMTS ENHANCED USER]
        Health Summary for Inactive Patient [APCHSINA]
        Health Summary Maintenance Menu [GMTS IRM/ADPAC MAINT MENU]
        Health Summary Maintenance Menu [BEHORPHS VHA MAINT MENU]
       Health Summary Maintenance [APCHSMAINT]
   10 Health Summary Menu [GMTS USER]
   11 Health Summary Menu [APCHMENU]
   12 Health Summary Objects Menu [GMTS OBJ MENU]
   13 Health Summary Objects Menu [BEHORPHS VHA OBJ MENU]
   14 Health Summary Overall Menu [GMTS MANAGER]
Type '^' to stop, or choose a number from 1 to 14:7 Health Summary
Maintenance
 Menu
       Disable/Enable Health Summary Component
         Create/Modify Health Summary Components
         Edit Ad Hoc Health Summary Type
        Rebuild Ad Hoc Health Summary Type
        Resequence a Health Summary Type
   5
        Create/Modify Health Summary Type
   6
        Edit Health Summary Site Parameters
        Health Summary Objects Menu ...
   9
        CPRS Reports Tab 'Health Summary Types List' Menu ...
         CPRS Health Summary Display/Edit Site Defaults ...
Select Health Summary Maintenance Menu Option: 6 Create/Modify Health
Summary Type
Select Health Summary Type: HYPERTENSION CONTROL
Are you adding 'HYPERTENSION CONTROL' as
   a new HEALTH SUMMARY TYPE (the 55th)? No// y YES
NAME: HYPERTENSION CONTROL Replace
TITLE:
SUPPRESS PRINT OF COMPONENTS WITHOUT DATA:
OWNER: RICHARDS, SUSAN P//
Do you wish to copy COMPONENTS from an existing Health Summary Type? YES//
Select COMPONENT: measurement panelS
                                        MEAP
SUMMARY ORDER: 5// 5
OCCURRENCE LIMIT: 3 <<< can use occurrence and/or time to limit display
TIME LIMIT:
HEADER NAME: Measurement Panels//
file type <Prefix.?>
Select SELECTION ITEM: Hy <>< case sensitive, use the name of the
measurement panel you made for hypertension
```

```
Searching for a Measurement Panel, (pointed-to by SELECTION ITEM)
        Hypertension Measurements
     1
     2 Hypertension Panel
CHOOSE 1-2: 1 Hypertension Measurements
Select SELECTION ITEM:
Select COMPONENT: FLOWSHEET
SUMMARY ORDER: 10// 10
OCCURRENCE LIMIT: 3 <<<< can use occurrence and/or time to limit display
TIME LIMIT:
HEADER NAME: Flowsheet//
No selection items chosen.
Select new items one at a time in the sequence you want them displayed.
You may select up to 3 items.
Select SELECTION ITEM: Hyper
     Searching for a Flowsheet, (pointed-to by SELECTION ITEM)
     Searching for a Flowsheet
        Hypertension Labs
        Hypertension Monitoring
       Hypertension measurements
CHOOSE 1-3: 1 Hypertension Labs <<< case sensitive, use the name of the
flowsheet you made for hypertension labs
Select SELECTION ITEM:
Select COMPONENT:
Do you wish to review the Summary Type structure before continuing? NO//
<<< Yes if you want to review your selections
Please hold on while I resequence the summary order..
```

```
Type Name: HYPERTENSION CONTROL
           Title:
                  RICHARDS, SUSAN P
           Owner:
SUPPRESS PRINT OF COMPONENTS WITHOUT DATA:
SUPPRESS SENSITIVE PRINT DATA: 0
                                         HOS ICD Pro CPT
                              Max
          Component Name Occ Time Loc Text Nar Mod Selection
Abb Ord
MEAP 5
          Measurement Panels 3
                                                             Hypertension
Measurements
           Flowsheet
FLO 10
                               3
                                                             Hypertension
Labs
             * = Disabled Components
Select COMPONENT:
```

Figure 7-7: VA Health Summary detail

## 7.4.2 Create TIU Health Summary Object Hypertension Control

Use the Create TIU/Health Summary Objects menu.

```
Document Definitions (Manager)
                               (2011 DEMO HOSPITAL)
  DDM1 Edit Document Definitions
  DDM2 Sort Document Definitions
  DDM3 Create Document Definitions
  DDM4 Create Objects
  DDM5 List Object Descriptions
DDM6 Create TIU/Health Summary
         Create TIU/Health Summary Objects
   DDM7 Title Headers/Footers
Select Health Summary Maintenance Menu Option: ^ddm6 Create TIU/Health
Summary
                             TIU Maintenance Menu
                        Document Definitions (Manager)
TIU Health Summary Object Mar 30, 2015 14:15:14 Page: 1 of
    TIU Object Name
                                Health Summary Type
                                No Health Summary Type Found
    BRADEN SCALE 30D
1
2
    CCL-PRENATAL
                                      CCL-PRENATAL FLOWSHEET
         Enter ?? for more actions
Create New TIU Object
                                  Find
Detailed Display/Edit TIU Object Detailed Display/Edit HS object
    Ouit
                   --- Create TIU/Health Summary Object ---
Enter a New TIU OBJECT NAME: HYPERTENSION CONTROL
Object Name: HYPERTENSION CONTROL
Is this correct? YES// y YES
Use a pre-existing Health Summary Object? NO// n NO
Checking HYPERTENSION CONTROL (TIU) with Health Summary...
Creating Health Summary Object 'HYPERTENSION CONTROL (TIU)'
Select Health Summary Type: HYPERTENSION
4 Health Summary Types found
   1. Hypertension Control
   2. Hypertension Management
   3. Hypertension Review
   4. Hypertension Monitoring
Select 1-4: 1 HYPERTENSION CONTROL <>< enter the Health Summary you just
created in the step above
 Do you want to overwrite the TIME LIMITS in the Health
```

```
Summary Type 'HYPERTENSION CONTROL'? N// n NO
 Print standard Health Summary Header with the Object? N// O
 Partial Header:
  Print Report Date? N// O
  Print Confidentiality Banner? N// O
  Print Report Header? N// O
  Print the standard Component Header? Y// NO
  Print the date a patient was deceased? N// O
 Print a LABEL before the Health Summary Object? N// O
 Suppress Components without Data? N// O
OBJECT DESCRIPTION:
 No existing text
 Edit? NO//
Create a TIU Object named: HYPERTENSION CONTROL
Ok? YES//
TIU Object created successfully.
```

#### 7.4.3 Configure the Health Summary Button

1. Identify the Internal Entry Number (IEN) for the Health Summary to display on a button in FileMan. Each site's IEN for this Health Summary will be different.

```
VA FileMan Version 22.0
          Enter or Edit File Entries
          Print File Entries
          Search File Entries
          Modify File Attributes
          Inquire to File Entries
          Utility Functions ...
          Data Dictionary Utilities ...
          Transfer Entries
          Other Options ..
Select VA FileMan Option: inquire to File Entries
OUTPUT FROM WHAT FILE: V LAB// VA Health Summary
    1 VA HEALTH SUMMARY COMPONENT (204 entries)
2 VA HEALTH SUMMARY OBJECTS (15 entries)
3 VA HEALTH SUMMARY TYPE (15 entries)
     4 VA HEALTH SUMMARY USER PREFERENCE (1 entry)
CHOOSE 1-4: 3 VA HEALTH SUMMARY TYPE (15 entries)
Select VA HEALTH SUMMARY TYPE NAME: Hypertension Control
ANOTHER ONE:
STANDARD CAPTIONED OUTPUT? Yes//
                                    (Yes)
Include COMPUTED fields: (N/Y/R/B): NO// BOTH Computed Fields and Record
Number
 (IEN)
NUMBER: 53 <<< IEN
                                      NAME: HYPERTENSION CONTROL
 OWNER: RICHARDS, SUSAN P
SUMMARY ORDER: 5
                                           COMPONENT NAME: MEASUREMENT PANELS
                                          HEADER NAME: Measurement Panels
  OCCURRENCE LIMIT: 3
```

SELECTION ITEM: Hypertension Measurements
SUMMARY ORDER: 10 COMPONENT NAME: FLOWSHEET
OCCURRENCE LIMIT: 3 HEADER NAME: Flowsheet
SELECTION ITEM: Hypertension Labs
TIMESTAMP: 63641,51300

#### 2. Add a **Health Summary Report** button to the Toolbar in Design Mode

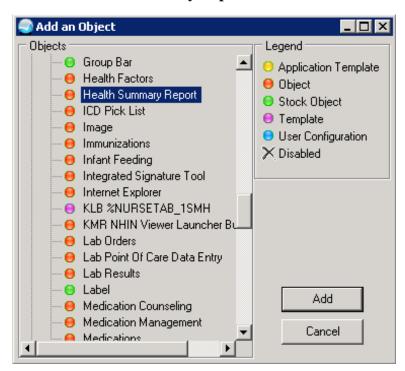

Figure 7-8: Add an Object dialog

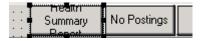

Figure 7-9: Health Summary Report

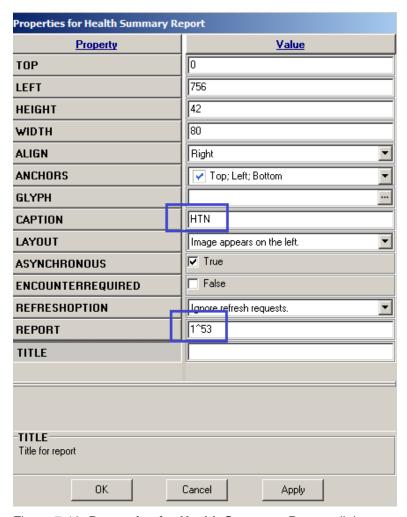

Figure 7-10: Properties for Health Summary Report dialog

- 3. Set the appropriate value for each **Property** 
  - **CAPTION** is the name to be displayed on the button.
  - Format for the **REPORT** field is:
    - IHS^IEN of report (for IHS Health Summaries)
    - 1^IEN of report (for VA Health Summaries)
- 4. Click OK.

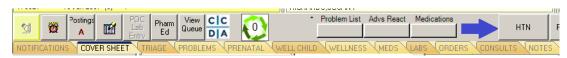

Figure 7-11: EHR ribbon

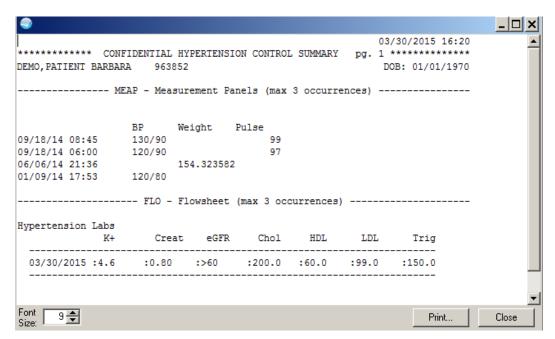

Figure 7-12: Hypertension Control Health Summary

# 8.0 Deploy Million Hearts Clinical Reminders

There are two reminders:

- IHS-MH Hypertension Control 2015 is designed to be deployed in the EHR and includes a reminder dialog.
- IHS-MH Hypertension Recall 2015 is a reminder written specifically to create a recall list of patients who have essential hypertension (Section 10.0).

# 8.1 Install Reminders from the Reminder Exchange

### 8.1.1 IHS-MH-Hypertension Control 2015

Please refer to the PXRM 2.0 patch documentation pxrm0200.5.pdf. The PXRM v2.0 managers manual is available on the RPMS Clinical Document Repository under VA Clinical Reminders. Select the **user** link under **manuals**:

http://www.ihs.gov/RPMS/index.cfm?module=Applications&option=View&AC\_ID=0

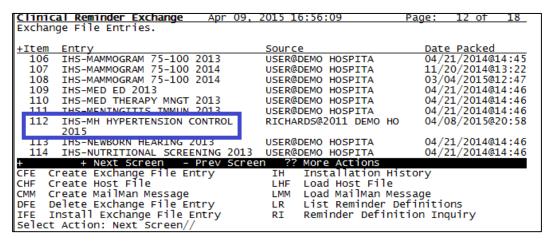

Figure 8-1: Reminder Exchange Install Reminder

- 1. Use the IFE (install exchange file entry) option to install reminder.
- 2. At the "Select Action" prompt, select Next Screen// 112.

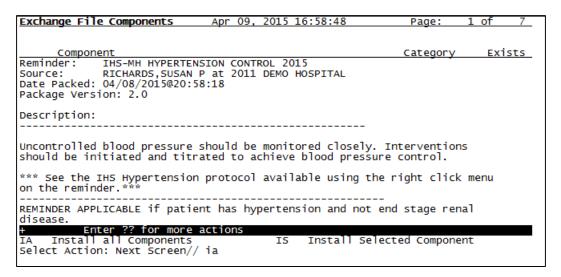

Figure 8-2: Reminder Exchange Install all option

Use IA (install all components option)

Select Action: Next Screen// ia Install all Components

The install process is semi-automated. The system checks to see if the component is on RPMS and if the one on the system is identical. If it is, it will skip. If it is missing or not identical, it will stop and prompt for the next action. Most of the time you will accept the defaults.

REMINDER TAXONOMY entry named IHS-END STAGE RENAL DISEASE already exists and the packed component is identical, skipping.

REMINDER TAXONOMY entry named TEST-ESSENTIAL HYPERTENSION already exists and the packed component is identical, skipping.

REMINDER TERM entry named IHS-HIGH BP 2007 already exists and the packed component is identical, skipping.

REMINDER TERM entry named IHS-CONTROLLED BP 2015 already exists and the packed component is identical, skipping.

When completed, you will see another screen and be asked to install the dialog.

| Dialog | Compo    | nonte                                 |         | Apr 00 2015 1                  | 7 • 02 • 04 |      | Page | e: 1 o   | f 31          |
|--------|----------|---------------------------------------|---------|--------------------------------|-------------|------|------|----------|---------------|
| Packed | remir    | oder dialog: T                        | HS_MH   | Apr 09, 2015 1<br>HYPERTENSION | CONTROL     | 2015 | Pay  | e. 10    | 1 31          |
| Facked | I CIIIII | idei dialog. Il                       | 13-1411 | IIIFEKTENSION (                | CONTROL     | 2013 |      |          |               |
| Item   | Sea.     | Dialog Finding                        | as      |                                |             |      |      | Type     | <u>Exists</u> |
| 1      |          |                                       |         | N CONTROL 2015                 |             |      |      | dialog   | Х             |
| 2      | 5        | HD HTN DISPLAY                        |         |                                |             |      |      | element  | Х             |
| 3      | 10       | GP HTN MED DIS                        |         |                                |             |      |      | group    | X             |
| 4      | 10.5     |                                       | IST D   | ISPLAY                         |             |      |      | element  | Х             |
| 5      | 15       | GP HTN INTERVE                        |         | N5                             |             |      |      | group    | X             |
| 6      | 15.5     | GP HTN LABS<br>Finding: *NO           |         |                                |             |      |      | group    | X             |
| 7      |          | .5 OR HTÑ BMP                         |         |                                |             |      |      | element  | X             |
| +      |          | Next Screen                           |         |                                | More A      |      |      |          |               |
| DD D   | ialog    | Details                               | DT      | Dialog Text                    |             | IS.  |      | Selected |               |
| DF D   | jalog    | Findings<br>Summary<br>on: Next Scree | DU      | Dialog Usage<br>Install All    |             | QU   | Quit |          |               |
| DS D   | nalog    | Summary                               | _/A     | install All                    |             |      |      |          |               |
| Select | ACT10    | on: Next Scree                        | n// I   | A                              |             |      |      |          |               |

Figure 8-3: Reminder Exchange Install Dialog

Again choose IA (install all). The following components do not automatically import.

```
Quick Orders: either make new ones with identical name or have ready your local quick orders to replace them on install LRZ BMP TODAY LRZ LIPIDS

GMRCZ FITNESS PROGRAM

GMRCZ NUTRITION

GMRCZ TOBACCO CESSATION

GMRCZ SOCIAL SERVICES

TIU Objects: you will need to make objects if you have not done so already

Hypertension Control VA Health Summary for TIU object

Select Action: Next Screen// IA

Install reminder dialog and all components with no further changes:

Y//<enter>
```

Similar to the Reminder Installation, the system checks your RPMS to see if there is each element and if found if it is identical. If not, it will stop and prompt you for the next action.

```
Install reminder dialog and all components with no further changes: Y// ES REMINDER DIALOG entry named OR HTN SMOKING CESSATION already exists and the packed component is identical, skipping.

REMINDER DIALOG entry named OR HTN SOCIAL SERVICES already exists and the
```

REMINDER DIALOG entry named OR HTN SOCIAL SERVICES already exists and the packed component is identical, skipping.

REMINDER DIALOG entry named OR HTN PHN already exists and the packed component is identical, skipping.

REMINDER DIALOG entry named OR HTN NUTRITION already exists and the packed component is identical, skipping.

```
REMINDER DIALOG entry named OR HTN HOME HEALTH already exists and the packed component is identical, skipping.

REMINDER DIALOG entry named OR HTN EXERCISE already exists and the packed component is identical, skipping.
```

If you do not have the identical quick orders on your system, it will prompt you to enter your local quick orders.

Once the dialog instillation is complete, you will need to Enable the dialog. They are disabled on import from the exchange.

Navigate to the Reminder Dialog menus. **BEH>REM>DLG>DLG** 

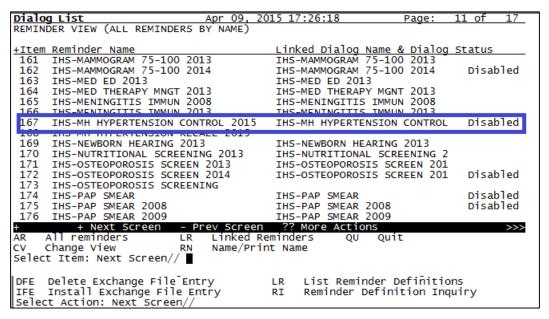

Figure 8-4: Reminder Dialog menu

This is the Dialog List in the Reminder View. The name of the Reminder Definition is on the left and the linked dialog if present is on the right. To enable the dialog you will select the item number – in this example 167.

```
Select Item: Next Screen//167

At the next screen you will select 1 to edit the dialog.
```

```
## Next Screen - Prev Screen ?? More Actions

AD Autogenerate Dialog

Link Reminder

AD Autogenerate Dialog

Link Reminder

Reminder Select Item: Quit// 1
```

Figure 8-5: Dialog Selection List

```
Select Item: Quit//1
```

The next screen is the Dialog Edit List and you will Edit the dialog

```
Dialog Edit List Apr 09, 2015 17:33:45 Page: 1 of REMINDER DIALOG NAME: IHS-MH HYPERTENSION CONTROL 2015 (DISABLED - Disabled)
 <u>Item Seq. Dialog Summary</u>
1 5 Element: HD HTN DISPLAY
         10 Group: GP HTN MED DISPLAY
         10.5 Element: HD HTN MED LIST DISPLAY
         15 Group: GP HTN INTERVENTIONS
         15.5 Group: GP HTN LABS
         15.5.5
                        Element: OR HTN BMP
         15.5.10 Element: OR HTN LIPIDS
         15.10 Group: GP HTN SCREENING BUNDLE TOBACCO
+ + Next Screen - Prev Screen ?? More Actions
ADD Add Element/Group DS Dialog Summary INQ 1
ADD Add Element/Group DS Dialog Summary
CO Copy Dialog DO Dialog Overview
DD Detailed Display DT Dialog Text
DP Progress Note Text ED Edit/Delete Dialog
Select Item: Next Screen/
                                                                           INQ Inquiry/Print
                                                                          QU 
                                                                                  Quít
DFE Delete Exchange File Entry
IFE Install Exchange File Entry
                                                                 List Reminder Definitions
                                                         LR
                                                                 Reminder Definition Inquiry
                                                          RI
Select Action: Next Screen/
```

Figure 8-6: Dialog Edit List

```
Select Next Item: Next Screen//ED Edit/Delete Dialog
NAME: IHS-MH HYPERTENSION CONTROL 2015 Replace
DIASBLE: Disabled//@ <<< this removes the text. Any text or spaces here
will disable the dialog
SURE YOU WANT TO DELETE? Y (Yes)
CLASS: LOCAL// ^ <<< you can just jump out from here
```

### 8.1.2 IHS-MH Hypertension Recall 2015

Repeat the installation process in Section 8.1.1. This reminder will not have a dialog. This reminder is only to be used to generate Reminder Reports and not deployed in the EHR GUI.

# 8.2 Configure Reminder and Dialog in EHR

To configure reminders in the GUI, set the PXRM EHR CONFIGURATION parameter.

```
BEH → REM→ PAR → CFG - Allow EHR Configuration in GUI

100 User USR [choose from NEW PERSON]

200 Class CLS [choose from USR CLASS]

300 Division DIV [DEMO HOSPITAL]

400 System SYS [DEMO.MEDSPHERE.COM]

Enter selection: 100 User NEW PERSON ←set for user or CAC class

Select NEW PERSON NAME: user, demo USER, DEMO

-- Setting Can configure reminders within GUI for User: USER, DEMO

Can configure reminders within GUI: YES//
```

- 1. Log on to EHR.
- 2. Select a patient.
- 3. Click the reminder icon. The **Available Reminders** dialog (Figure 8-7) is displayed.

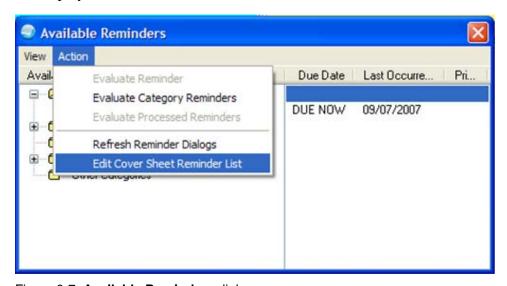

Figure 8-7: Available Reminders dialog

- 4. Select the **Action** menu.
- 5. Select Edit Cover Sheet Reminder List. The Clinical Reminders and Reminder Categories Displayed on Cover Sheet dialog (Figure 8-8) displays.

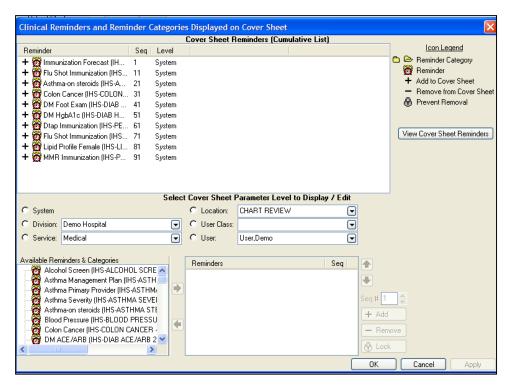

Figure 8-8: Clinical Reminders and Reminder Categories Displayed on Cover Sheet dialog

- The top section shows how the reminders are set up.
- The middle section allows the CAC to assign reminders by the different groups.
- The left lower area is the list of available reminders.
- The right lower area is the assignment for the chosen level.

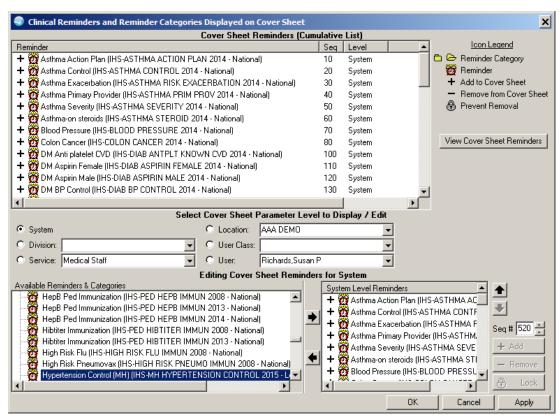

Figure 8-9: Clinical Reminders and Reminder Categories Displayed on Cover Sheet dialog

- 6. Select **System** to deploy to all users (test this at the User level first).
- 7. Select to highlight the **Hypertension Control (MH)** reminder.
- 8. Use the right arrow to move it to the **System Level Reminders**.
- 9. Click **Apply** to save.
- 10. Click **OK** to exit.
- 11. Select a patient with Hypertension.
- 12. Click the Reminders icon on the toolbar and if the reminder is due, it will display on the **Available Reminders** dialog (Figure 8-10) and on the notes tab (Figure 8-11).

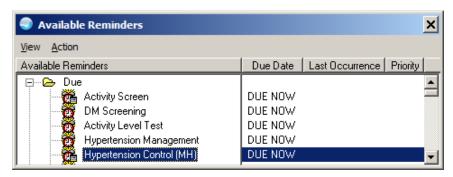

Figure 8-10: Available Reminders dialog

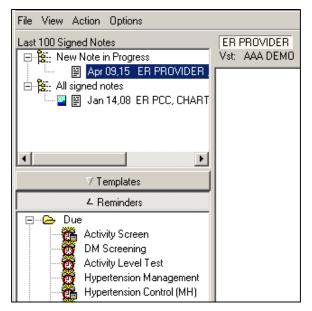

Figure 8-11: Reminders pane on the Notes tab

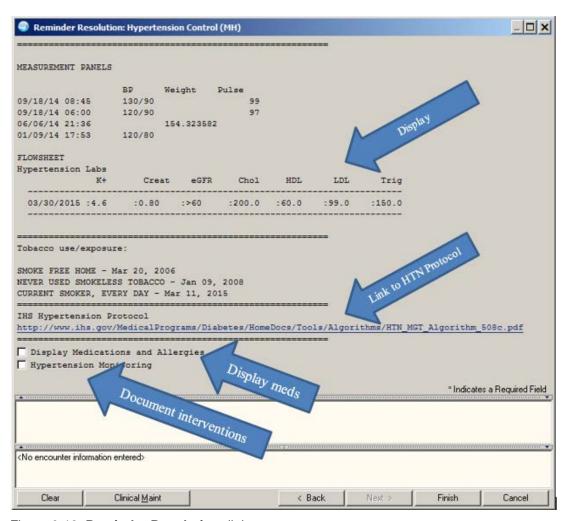

Figure 8-12: Reminder Resolution dialog

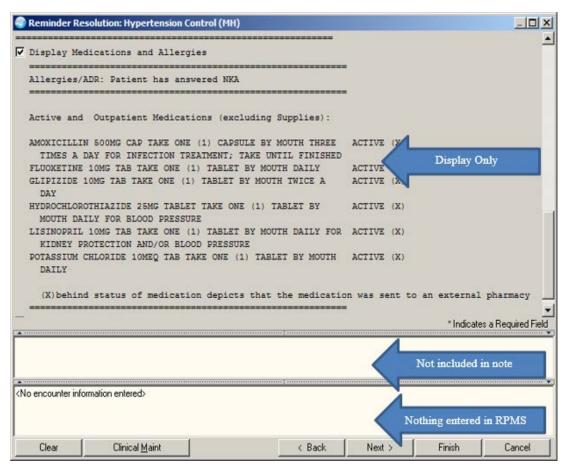

Figure 8-13: Reminder Resolution dialog; display meds

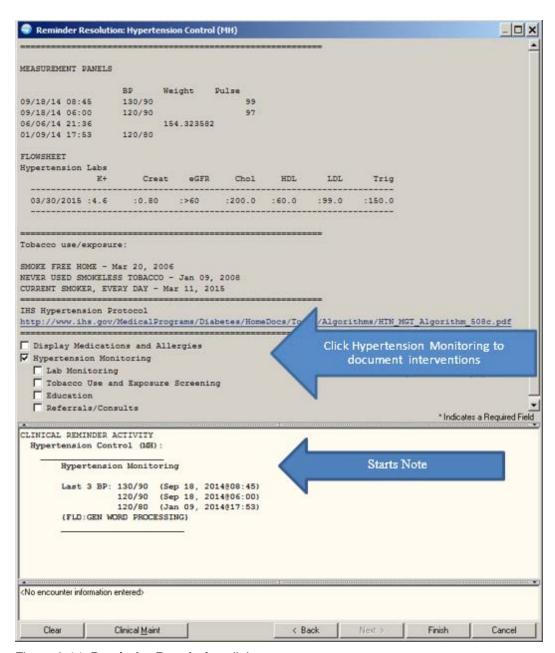

Figure 8-14: Reminder Resolution dialog; note start

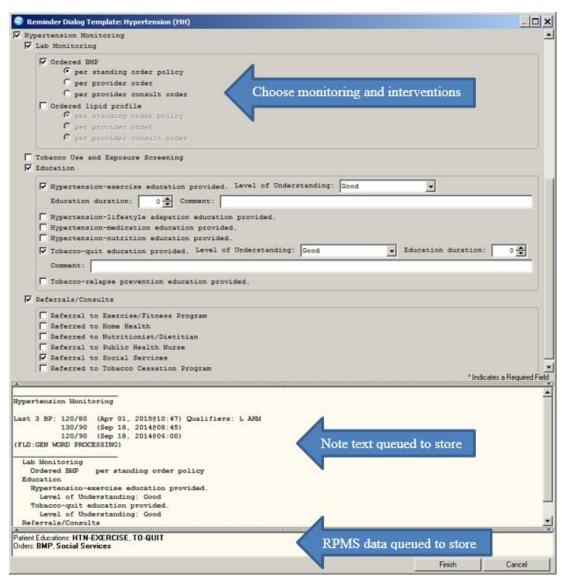

Figure 8-15: Reminder Dialog Template; enter interventions

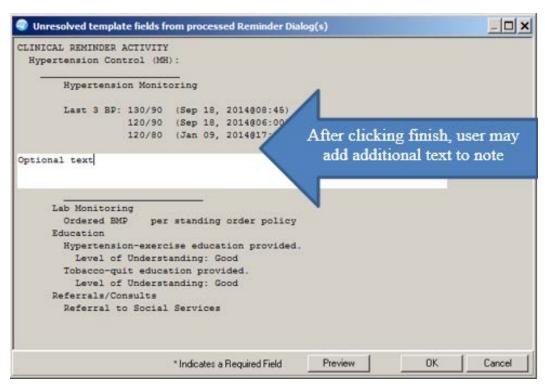

Figure 8-16: Unresolved template fields from processed Reminders dialog

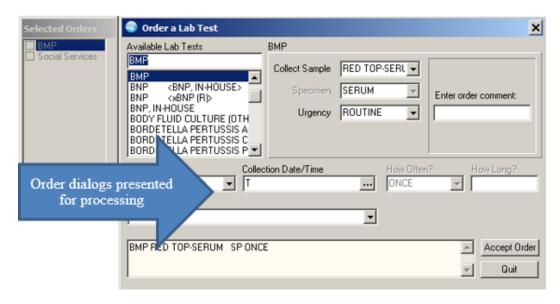

Figure 8-17: Order a Lab Test dialog

```
LOCAL TITLE: ER PROVIDER
DATE OF NOTE: APR 01, 2015@16:44 ENTRY DATE: APR 01, 2015@16:44:21
     AUTHOR: RICHARDS, SUSAN P EXP COSIGNER:
    URGENCY:
                                        STATUS: COMPLETED
Hypertension Monitoring
Last 3 BP: 120/80 (Apr 01, 2015@10:47) Qualifiers: L ARM
          130/90 (Sep 18, 2014@08:45)
          120/90 (Sep 18, 2014@06:00)
Optional text
                                                 Resulting note
 Lab Monitoring
   Ordered BMP per standing order policy
 Education
   Hypertension-exercise education provided.
     Level of Understanding: Good
   Tobacco-quit education provided.
     Level of Understanding: Good
 Referrals/Consults
   Referral to Social Services
/es/ SUSAN P RICHARDS
Signed: 04/01/2015 16:51
```

Figure 8-18: Resulting TIU note

|    | Service  | Order                                                                                 |  |  |  |  |
|----|----------|---------------------------------------------------------------------------------------|--|--|--|--|
| ΙГ | Consults | SOCIAL SERVICES Cons Consultant's Choice Indication: Benign hypertension   *UNSIGNED* |  |  |  |  |
|    | Lab      | BMP RED TOP-SERUM SP ONCE Indication: Benign hypertension   *UNSIGNED*                |  |  |  |  |

Figure 8-19: Stored Orders

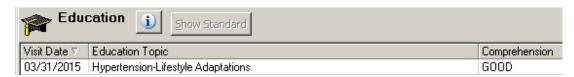

Figure 8-20: Education Topics

# 9.0 Configure IPL Care Planning

Sites may configure IPL care planning to use TIU templates.

# 9.1 Import TIU Templates

Importing template are quick and simple using either the sample TIU templates provided or ones received from another facility. Template fields import, but TIU objects do not. Either create TIU objects of the identical name, or replace the TIU objects with local ones using the Template editor.

To use TIU templates for IPL Care Planning, they must be in SHARED templates and may not be in a Template Folder. We recommend using a naming convention to easily identify these types of templates:

- IPL Goal Diabetes
- IPL Plan Diabetes
- IPL Instructions Diabetes
- 1. Place template files on the workstation's desktop.
- 2. Navigate to the **Notes** tab (Figure 9-1).

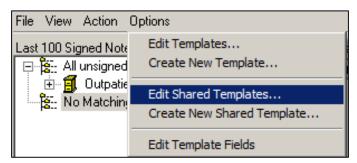

Figure 9-1: Options menu accessing the shared template editor

- 3. Select the **Options** menu.
- 4. Select **Edit Shared Templates** to open the **Template Editor** dialog (Figure 9-2).

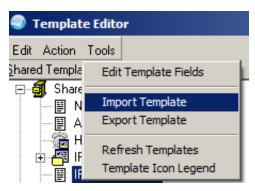

Figure 9-2: Template Editor dialog with Tools menu displayed.

- 5. Click in the **Shared Templates** pane.
- 6. Select the **Tools** menu.
- 7. Select **Import Template**. The Template File Selection dialog (Figure 9-3) is displayed.

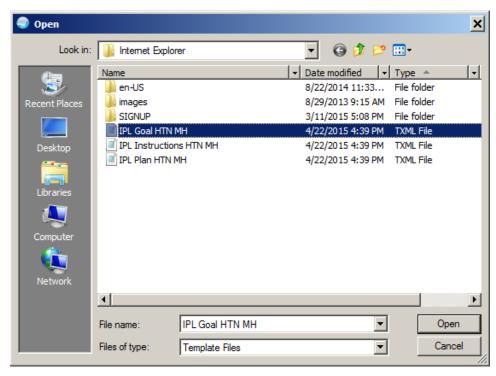

Figure 9-3: Template File Selection dialog

8. Select a TXML file and click **Open**. The file is imported into the shared template folder.

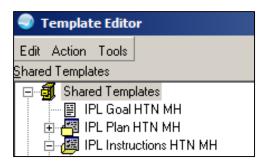

Figure 9-4: **Template Editor** after import

- 9. Repeat for the remaining template files. Successfully imported files will be listed in the **Shared Templates** pane.
- 10. Click APPLY.
- 11. Click **OK**.

# 9.2 Parameter Setup

1. Set the three parameters to make the templates available on the IPL and POV care planning dialogs as shown in the following sequence:

```
General Parameter Tools ...
Select General Parameter Tools Option: ep Edit Parameter Values
                          --- Edit Parameter Values ---
Select PARAMETER DEFINITION NAME: BGO IPL CARE TEMPLATE List of TIU
Templates for IPL Care Notes
BGO IPL CARE TEMPLATE may be set for the following:
     100 User USR [choose from NEW PERSON]
700 Division DIV [2011 DEMO HOSPITAL]
800 System SYS [2011 DEMO-HO.ABQ.IHS.GOV]
Enter selection: 800 System 2011 DEMO-HO.ABQ.IHS.GOV
--- Setting BGO IPL CARE TEMPLATE for System: 2011 DEMO-HO.ABQ.IHS.GOV ---
Select Sequence: 5
Are you adding 5 as a new Sequence? Yes// y YES
Sequence: 5//
                 5
Template Name: IPL Goal HTN MH
Select Sequence:
Repeat this for:
 Parameter: BGO IPL CARE TEMPLATE
Template: IPL Plan HTN MH template
Parameter: BGO IPL VISIT TEMPLATE
Template: IPL Instruction HTN MH template
```

2. Log off then log on to RPMS.

# 9.3 Use Care Plan Templates

Templates can be accessed from either of the following:

- The Add/Edit Problem dialog if Use as POV is checked.
- The **POV** dialog.

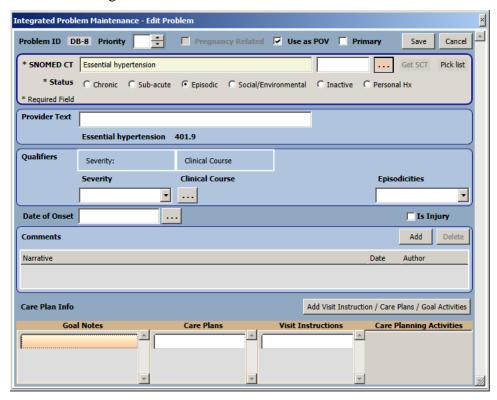

Figure 9-5: Edit Problem dialog

- 1. Access the **Care Planning** dialog:
  - a. Select Use as POV on the Edit Problem dialog.
  - b. Click **Add Visit Instruction/Care Plans/Goal Activities**. The Care Planning dialog (Figure 9-6) is displayed.

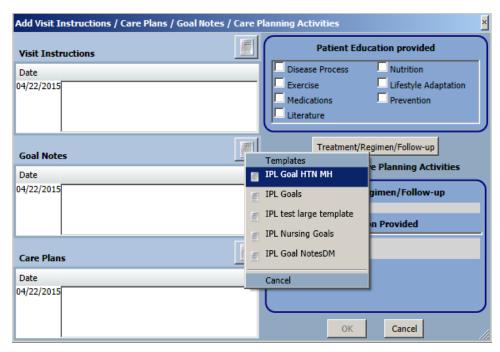

Figure 9-6: Care Planning dialog, template selection

2. Click the template icon of any of the care plan sections to set up the template selections in the parameters display.

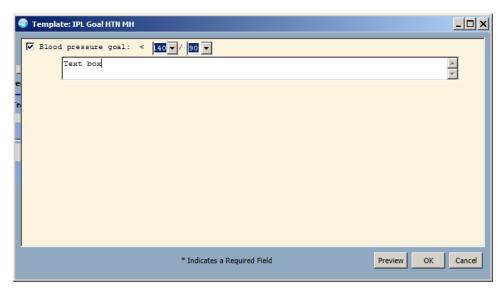

Figure 9-7: Template dialog

Care planning templates may also be launched from the POV selection dialog:

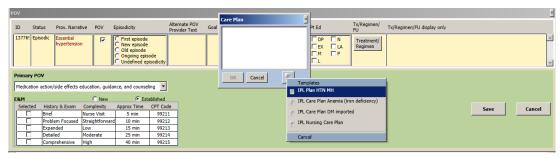

Figure 9-8: Care planning dialog selected from POV dialog

- 1. Right click Add.
- 2. Click the template icon.

# 9.4 Sample IPL templates

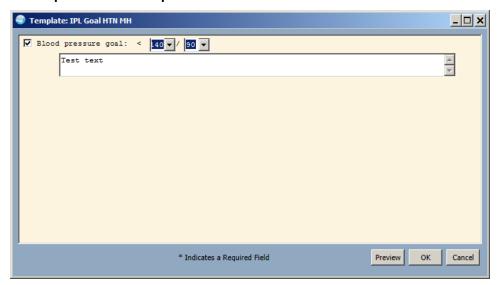

Figure 9-9: IPL Goal HTN MH template

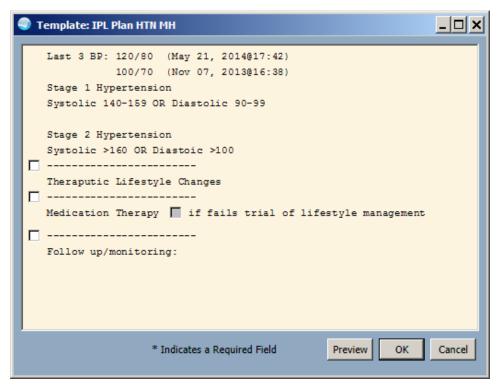

Figure 9-10: IPL Plan HTN MH template

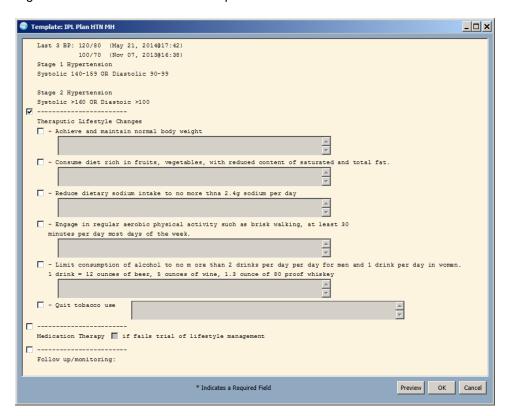

Figure 9-11: Plan template - Lifestyle mod section

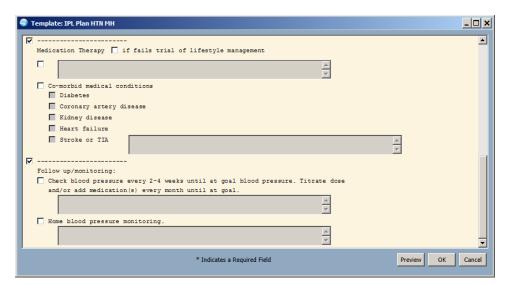

Figure 9-12: Plan template - medication and follow up sections

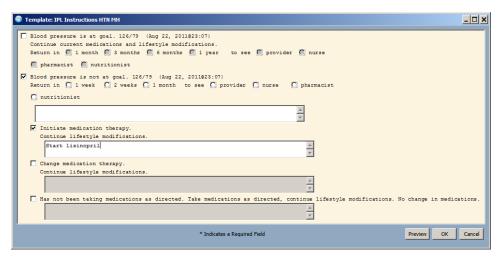

Figure 9-13: IPL Instructions HTN MH template

# 10.0 Population Health

## 10.1 Reminder Reports

IHS-MH Hypertension Recall 2015 is a reminder written specifically to create a recall list of patients who have essential hypertension and either of the following is true:

- Their last BP was controlled but was last done more than one year ago.
- Their last BP was not controlled and was last done over one month ago.

From the RPMS-Master Configuration menu BEH>REM>RPT

```
DUE Reminders Due Report
REV Review Date Report
TPL User Report Templates
USR Reminders Due Report (User)
```

Reminder reports may be run for a facility, for a clinic, or by provider.

#### 10.2 iCare

#### 10.2.1 Reminders in iCare

iCare will automatically pick up the new IHS-MH Hypertension Recall 2015 when it is installed and activated in EHR. The iCare nightly background job always searches for new reminders and sets them up to be accessed in iCare.

The return value of the EHR reminder is **DUE NOW**, which translates to the current date when viewed in iCare. This means that for Reminder Notifications, any patient with a **DUE NOW** value is considered to be overdue.

Other reminders associated with the Million Hearts campaign can be viewed by setting up a specific Million Hearts reminder template. See Section 10.2.3 for instructions to create a Public Template that can be applied by all users. The reminder template can show the new reminder as well as other reminders that could be related to the Million Hearts initiative.

#### **Reminder Notifications Panel**

Once the reminder has been activated and reminder data calculated, a panel of patients can be created with overdue Million Hearts Hypertension Control.

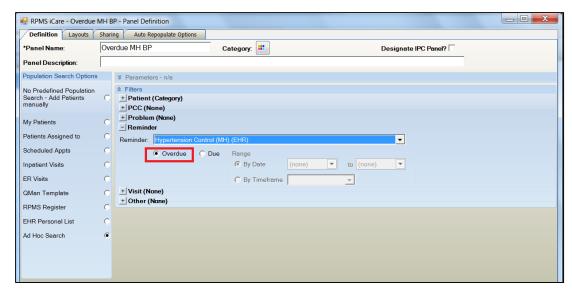

Figure 10-1: iCare Panel Definition

Results can be sorted and filtered by Communication Preference, Reminder Due, etc. making it easier to identify patients who need work on controlling their blood pressure. Sending patient notifications via iCare counts towards the MU Stage 2 Patient Reminders measure.

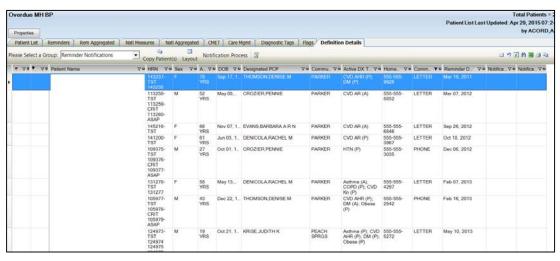

Figure 10-2: Hypertension Panel display

#### 10.2.2 CRS in iCare

When CRS Version 15.1 is released, iCare will recognize the CRS Measure - MH: Controlling High BP. It is available from the Main View, Panel View and Patient View.

A specific Million Hearts Natl Measures template may be set up to view other CRS measures associated with the Million Hearts campaign. The template can show LDL assessed (there are several measures for LDL assessed), Tobacco Screening and Cessation Counseling, and other measures that may be significant to the Million Hearts initiative. See Section 10.2.3 for instructions to create a Public Template that can be applied by all users.

### 10.2.3 Template Management

The templates mentioned previously can be created by one person in iCare and uploaded to Public Templates for use by anyone.

#### 10.2.3.1 Reminders Template

- 1. Select **Template Management** from the **Tools** menu.
- 2. Click **Add**; the **Add Template** dialog (Figure 10-3) is displayed.

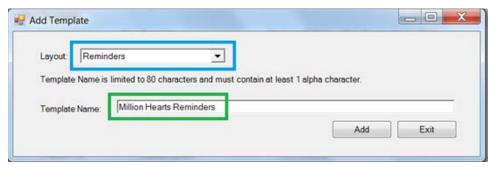

Figure 10-3: Add Template dialog

- 3. Select **Reminders** from the **Layout** field.
- 4. Type a unique **Template Name** in the field.
- 5. Click **Add**; the **Reminders Template** dialog (Figure 10-4) is displayed.

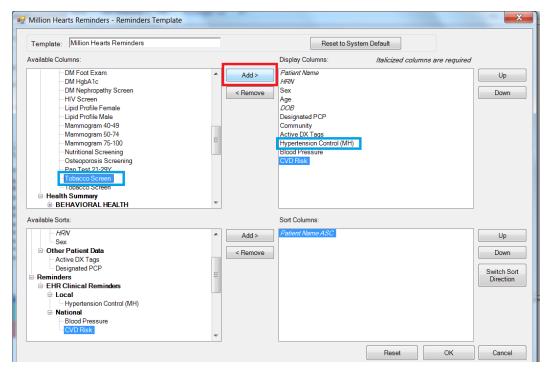

Figure 10-4: Reminders Template

- 6. Select the specific reminders to include as part of the Million Hearts initiative from the **Available Columns** pane.
- 7. Click **Add** to move the reminders to the **Display Columns** pane.
- 8. To change the order of the columns:
  - a. Select a reminder in the **Display Columns** pane.
  - b. Click **Up** or **Down**.

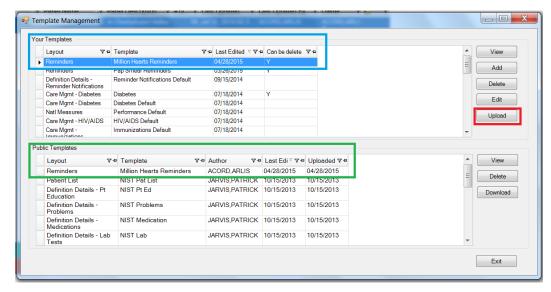

Figure 10-5: Template Management Upload

- 9. Click **Upload** to create a new template and make it available for other users.
- 10. Select an existing panel of patients or create a new panel of patients based on any desired criteria.

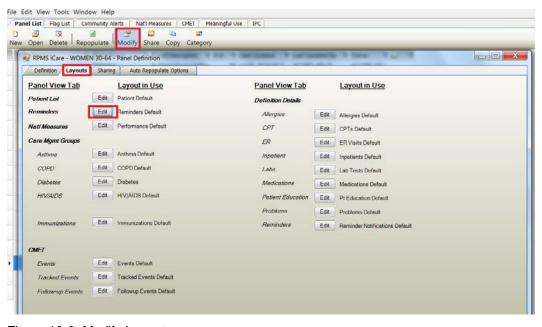

Figure 10-6: Modify Layout

- 11. Click Modify.
- 12. Select the **Layouts** tab.
- 13. Click **Edit** to change the **Layout in Use** from **Reminders Default** to the newly created template. The **Reminders Layout** dialog (Figure 10-7) is displayed.

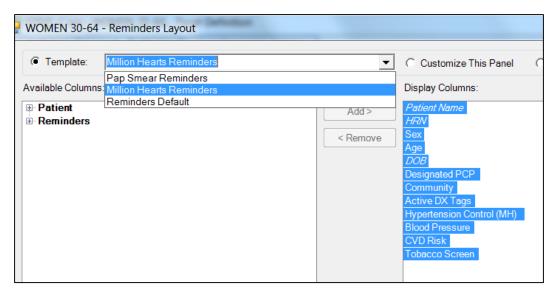

Figure 10-7: Reminders Layout dialog

14. Open the panel and select the **Reminders** tab (Figure 10-8) to view the patients and their respective reminder information.

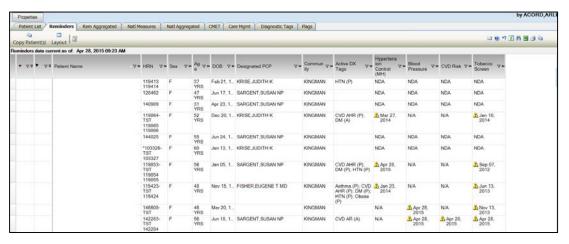

Figure 10-8: Reminders tab

Note: Remember after enabling the new EHR reminder, IHS-MH Hypertension Recall 2015, the iCare nightly job will need to update the system with the new reminder. You may also need to ask your RPMS system manager to set up the BQI UPDATE ALL REMINDERS task to run overnight in order to get data for the new reminder. The value of NDA may mean that the patient does not have reminders calculated yet. The value of N/A means the patient did not meet the criteria for the reminder.

#### **10.2.3.2** National Measures Template

- 1. Select **Template Management** from the **Tools** menu.
- 2. Click **Add**; the **Add Template** dialog (Figure 10-9) is displayed.

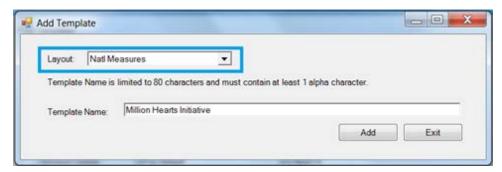

Figure 10-9: Add Template dialog

- 3. From the **Layout** list, select **Natl Measures**.
- 4. Type a unique **Template Name** in the field.
- 5. Click **Add**: the **Natl Measures Template** dialog (Figure 10-10) is displayed.

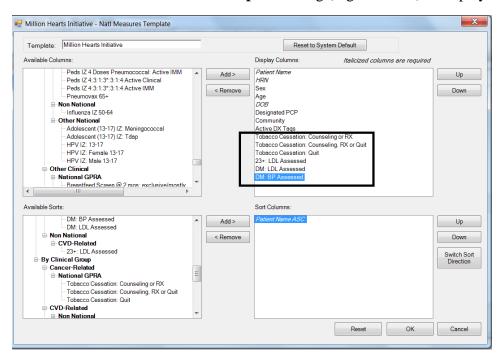

Figure 10-10: National Measures Template dialog

**Note**: If CRS Version 15.1 is not installed, you will not have the measure, MH: Controlling High BP in your system. Look over and select other measures that may help with the Million Hearts initiative.

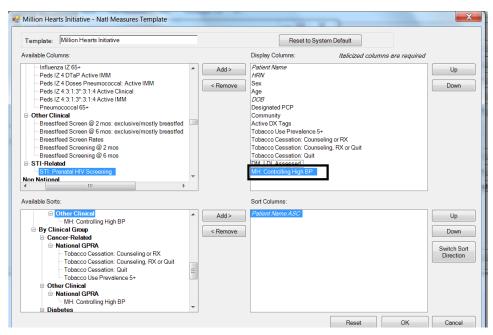

Figure 10-11: Edit National Measures Template

- 6. Select the specific reminders to include as part of the Million Hearts initiative from the **Available Columns** pane.
- 7. Click **Add** to move the reminders to the **Display Columns** pane.
- 8. To change the order of the columns:
  - a. Select a reminder in the **Display Columns** pane.
  - b. Click **Up** or **Down**.

# **Appendix A: Sample Layouts**

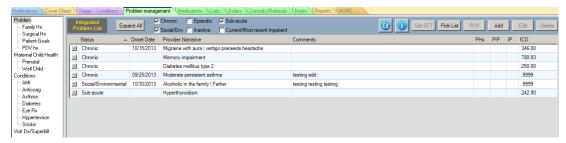

Figure A-1: Problem and visit data using Tree Node

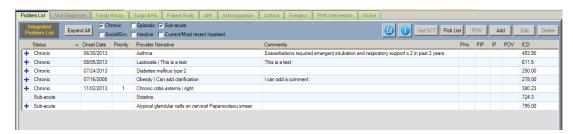

Figure A-2: Problem and visit data using Tabbed Notebook

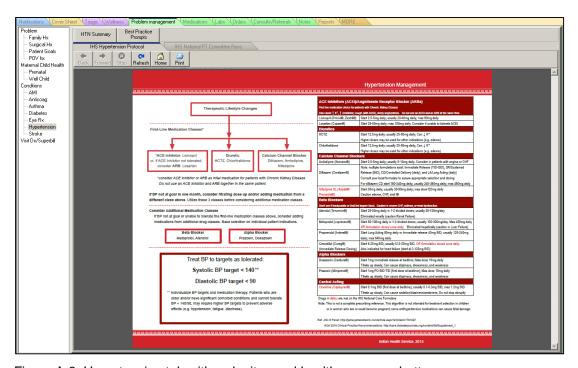

Figure A-3: Hypertension tab with web sites and health summary buttons

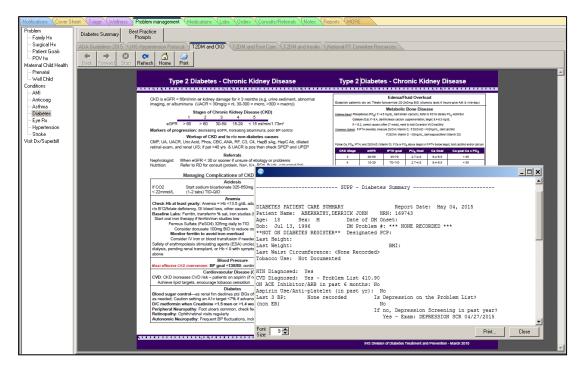

Figure A-4: Diabetes tab with websites and health summaries

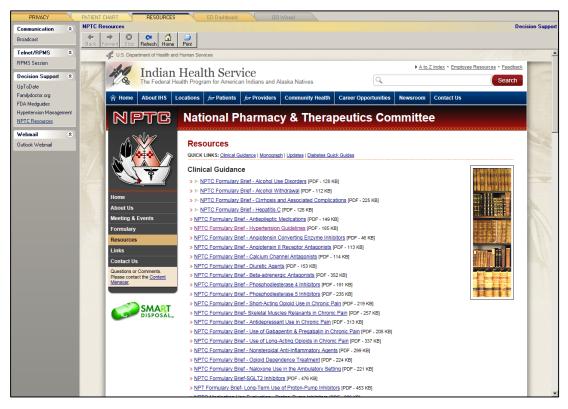

Figure A-5: Resources tab

# **Appendix B: Sample Health Summaries**

## B.1 Best Practice Prompts

Consider exposing the PCC Best Practice Prompts in a report. This provides clinical guidance based on iCare CVD tags. Please see the IHS PCC Suite (BJPC) documentation, PCC Health Summary User Manual Appendix B for logic: <a href="http://www.ihs.gov/RPMS/index.cfm?module=Applications&option=View&AC\_ID=0">http://www.ihs.gov/RPMS/index.cfm?module=Applications&option=View&AC\_ID=0</a>

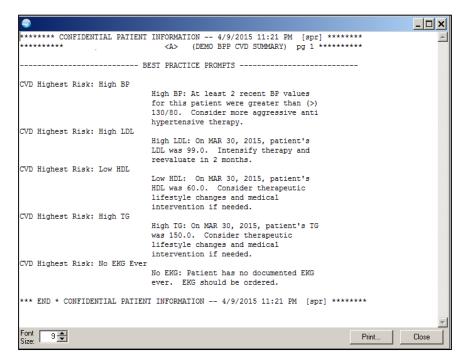

Figure B-1: Health Summary Button with CVD Best Practice Prompts

# B.2 Diabetes Summary

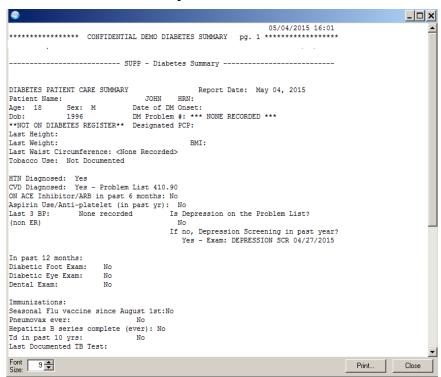

Figure B-2: Health Summary Button with Diabetes Summary

# **Appendix C: Clinical Reminder Logic**

## C.1 IHS-MH Hypertension Control 2015

```
REMINDER APPLICABLE if patient has hypertension and not end stage renal
   disease.
   REMINDER DUE if:
     Blood pressure is not controlled (SBP>139 OR DBP >89)
     Blood pressure is controlled (SBP <140 AND DBP<90) but no BP
     documented in past year.
   ______
   Bibliographic citation: Million Hearts, IHS Hypertension Protocol 2015
   Developer: IHS Office of Information Technology Funding Source: Indian
   Health Service Release: 2015
   ______
Baseline Frequency:
     Do In Advance Time Frame: Wait until actually DUE
                Sex Specific:
               Ignore on N/A:
      Frequency for Age Range: 1 year for all ages
                 Match Text:
               No Match Text:
Findings:
  ---- Begin: IHS-ESSENTIAL HYPERTENSION (FI(1)=RT(100)) ------
                Finding Type: REMINDER TERM
  Use in Patient Cohort Logic: AND
                      Mapped Findings:
                   Mapped Finding Item: TX.IHS-ESSENTIAL HYPERTENSION
                   Mapped Finding Item: CF.IHS-SNOMED
            Computed Finding Parameter: PXRM ESSENTIAL HYPERTENSION
  ---- End: IHS-ESSENTIAL HYPERTENSION ------
  ---- Begin: IHS-CONTROLLED BP 2015 (FI(2)=RT(98)) ------
                Finding Type: REMINDER TERM
      Use in Resolution Logic: OR
            Occurrence Count: 1
                      Mapped Findings:
                   Mapped Finding Item: MT.BP
                            Condition: I
(\$P(V, "/", 1) < 140) \& (\$P(V, "/", 2) < 90)
  ---- End: IHS-CONTROLLED BP 2015 -----
  ---- Begin: IHS-ESRD 2015 (FI(3)=RT(99)) ------
                Finding Type: REMINDER TERM
  Use in Patient Cohort Logic: AND NOT
                      Mapped Findings:
                   Mapped Finding Item: TX.IHS-END STAGE RENAL DISEASE
```

## C.2 IHS-MH Hypertension Recall 2015

(Reminder Report)

```
Baseline Frequency:
      Do In Advance Time Frame: Wait until actually DUE
                 Sex Specific:
                Ignore on N/A:
      Frequency for Age Range: 1 year for all ages
                   Match Text:
                No Match Text:
Findings:
  ---- Begin: IHS-HYPERTENSION 2014 (FI(1)=RT(39)) ------
                 Finding Type: REMINDER TERM
  Use in Patient Cohort Logic: AND
                        Mapped Findings:
                    Mapped Finding Item: TX.IHS-HYPERTENSION 2007
                    Beginning Date/Time: T-3Y
                    Mapped Finding Item: CF.IHS-SNOMED
                    Beginning Date/Time: T-3Y
              Computed Finding Parameter: PXRM HYPERTENSION
  --- End: IHS-HYPERTENSION 2014 -----
  ---- Begin: IHS-CONTROLLED BP 2015 (FI(2)=RT(98)) ------
                 Finding Type: REMINDER TERM
       Use in Resolution Logic: OR
                        Mapped Findings:
                    Mapped Finding Item: MT.BP
                              Condition: I
(\$P(V,"/",1)<140)\&(\$P(V,"/",2)<90)
 ---- End: IHS-CONTROLLED BP 2015
```

### C.3 Additional relevant Clinical Reminders

IHS-Lipid Female 2014

- IHS-Lipid Male 2014
- IHS-CVD 2013
- IHS-Tobacco Screen 2013

# Appendix D: Controlling High Blood Pressure – Million Hearts

(CRS Measure)

#### **Owner and Contact**

Dr. Dena Wilson, Chris Lamer, PharmD, and Mark Veazie

#### **National Reporting**

NATIONAL (included in National GPRA/GPRAMA Report; reported to OMB and Congress)

#### **Denominators**

1. GPRA: Million Hearts (NQF 0018): User Population patients ages 18 through 85 years diagnosed with hypertension and no documented history of ESRD or current diagnosis of pregnancy.

#### **Numerators**

1. GPRA: Million Hearts (NQF 0018): Patients with BP less than (<) 140/90, i.e., the systolic value is less than (<) 140 AND the diastolic value is less than (<) 90.

#### **Definitions Age**

Age of the patient is calculated at end of the Report period.

#### Hypertension

Diagnosis (POV or Problem List entry where the status is not Inactive or Deleted) ICD-9: 401.\*; ICD-10: I10 ever through the first 6 months of the Report Period, and at least 1 hypertension POV during the report period.

#### **ESRD**

Any of the following ever:

- CPT 36145 (old code), 36147, 36800, 36810, 36815, 36818, 36819, 36820, 36821, 36831 through 36833, 50300, 50320, 50340, 50360, 50365, 50370, 50380, 90918 through 90925 (old codes), 90935, 90937, 90939 (old code), 90940, 90945, 90947, 90951 through 90970, 90989, 90993, 90997, 90999, 99512, 3066F, G0257, G0308 through G0327 (old codes), G0392 (old code), G0393 (old code), G9231, S2065, S9339
- POV ICD-9: 585.6, V45.1 (old code), V45.11 V45.12, V56.\*; ICD-10: N18.6, Z48.22, Z49.\*, Z91.15, Z94.0, Z99.2
- Procedure ICD-9: 38.95, 39.27, 39.42, 39.43, 39.53, 39.93 through 39.95, 54.98, 55.6\*

#### **Pregnancy Definition**

At least two visits during the Report Period with POV or Problem diagnosis:

ICD-9: 640.\*3, 641.\*3, 642.\*3, 643.\*3, 644.\*3, 645.\*3, 646.\*3, 647.\*3, 648.\*3, 649.\*3, 651.\*3, 652.\*3, 653.\*3, 654.\*3, 655.\*3, 656.\*3, 657.\*3, 658.\*3, 659.\*3, 660.\*3, 661.\*3, 662.\*3, 663.\*3, 665.\*3, 668.\*3, 669.\*3, 671.\*3, 673.\*3, 674.\*3, 675.\*3, 676.\*3, 678.\*3, 679.\*3, V22.0 through V23.9, V28.81, V28.82, V28.89, V72.42, V89.01 through V89.09; ICD-10: O09.00 through O10.02, O10.111 through O10.12, O10.211 through O10.22, O10.311 through O10.32, O10.411 through O10.42, O10.911 through O10.92, O11.1 through O15.1, O15.9 through O24.02, O24.111 through O24.12, O24.311 through O24.32, O24.41\*, O24.811 through O24.82, O24.911 through O24.92, O25.10 through O25.2, O26.00 through O26.62, O26.711 through O26.72, O26.811 through O26.93, O29.011 through O30.93, O31.\* through O48.\*, O60.0\*, O61.\* through O66.\*, O68, O69.\*, O71.00 through O71.1, O71.89, O71.9, O74.0 through O75.81, O75.89, O75.9, O76 through O77.\*, O88.011 through O88.02, O88.111 through O88.12, O88.211 through O88.22, O88.311 through O88.32, O88.811 through O88.82, O90.3, O91.011 through O91.019, O91.111 through O91.119, O91.211 through O91.219, O92.011 through O92.019, O92.20, O92.29, O98.011 through O98.02, O98.111 through O98.12, O98.211 through O98.22, O98.311 through O98.32, O98.411 through O98.42, O98.511 through O98.52, O98.611 through O98.62, O98.711 through O98.72, O98.811 through O98.82, O98.911 through O98.92, O99.011 through O99.02, O99.111 through O99.12, O99.210 through O99.214, O99.280 through O99.284, O99.310 through O99.314, O99.320 through O99.324, O99.330 through O99.334, O99.340 through O99.344, O99.350 through O99.354, O99.411 through O99.42, O99.511 through O99.52, O99.611 through O99.62, O99.711 through O99.72, O99.810, O99.814, O99.820, O99.824, O99.830, O99.834, O99.840 through O99.844, O99.89, O9A.111 through O9A.12, O9A.211 through O9A.22, O9A.311 through O9A.32, O9A.411 through O9A.42, O9A.511 through O9A.52, Z03.7\*, Z32.01, Z33.1, Z34.\*, Z36,

where the primary provider is not a CHR (Provider code 53). Pharmacy-only visits (clinic code 39) will not count toward these two visits. If the patient has more than two pregnancy-related visits during the Report Period, CRS will use the first two visits in the Report Period. The patient must not have a documented miscarriage or abortion occurring after the second pregnancy-related visit.

- Miscarriage definition:
  - POV ICD-9: 630, 631, 632, 633\*, 634\*; ICD-10: O03.9
  - CPT 59812, 59820, 59821, 59830
- Abortion definition:
  - POV ICD-9: 635\*, 636\* 637\*; ICD-10: O00.\* through O03.89, O04.\*,
     Z33.2

- CPT 59100, 59120, 59130, 59136, 59150, 59151, 59840, 59841, 59850, 59851, 59852, 59855, 59856, 59857, S2260 through S2267,
- Procedure ICD-9: 69.01, 69.51, 74.91, 96.49; ICD-10: 0WHR73Z, 0WHR7YZ, 10A0\*\*\*, 3E1K78Z, 3E1K88Z

#### **BP Values**

Exclusions: When calculating all BPs, the following visits will be excluded:

- Service Category H (Hospitalization), I (In Hospital), S (Day Surgery), or O (Observation)
- Clinic code 23 (Surgical), 30 (ER), 44 (Day Surgery), C1 (Neurosurgery), or D4 (Anesthesiology)

CRS uses the last Blood Pressure documented during the Report Period.

#### **GPRA 2015 Description**

During FY 2015, achieve the target rate of 59.5% for the proportion of patients with BP less than (<) 140/90.

#### **Patient List**

List of patients with hypertension and BP value, if any.

# **Appendix E: IHS Mobile Health References**

- 1. Launch the web browser on the mobile device.
- 2. Type the following address in the browser:
  <a href="http://www.ihs.gov/MedicalPrograms/Diabetes/index.cfm?module=toolsDTTreatmentAlgorithm">http://www.ihs.gov/MedicalPrograms/Diabetes/index.cfm?module=toolsDTTreatmentAlgorithm</a> and press Enter.
- 3. When the ihs.gov website opens it should display the **Division of Diabetes Treatment and Prevention** mobile-friendly website (Figure E-1).

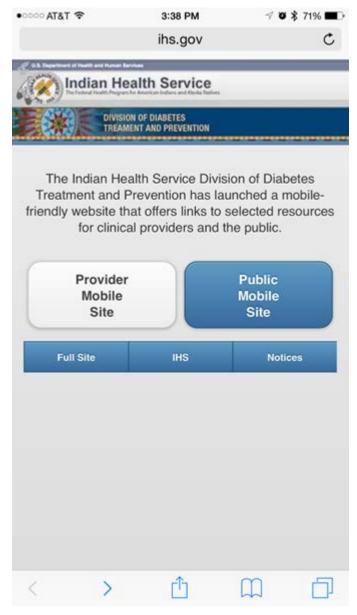

Figure E-1: Division of Diabetes Treatment and Prevention mobile-friendly website

4. At the bottom of the screen click the Menu button (appears as a blue square with an up arrow). The menu (Figure E-2) is displayed.

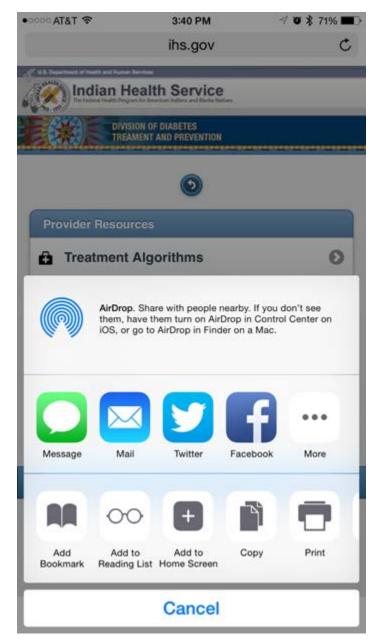

Figure E-2: Menu

5. Click **Add to Home Screen** (appears as a plus sign). The **Add to Home** page (Figure E-3) is displayed.

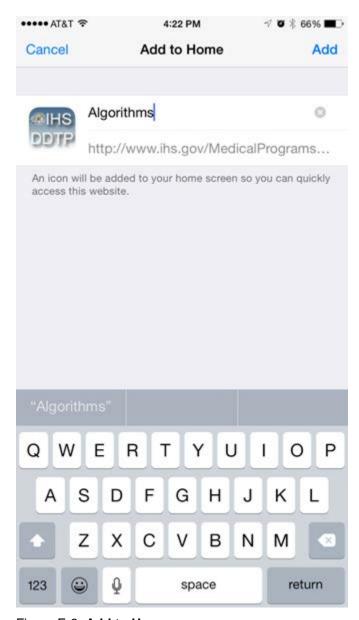

Figure E-3: Add to Home page

- 6. Type **Algorithms** in the input field
- 7. Click **Add** (located at the top right hand corner of the screen). The device's home screen redisplays (Figure E-4) with a new icon.

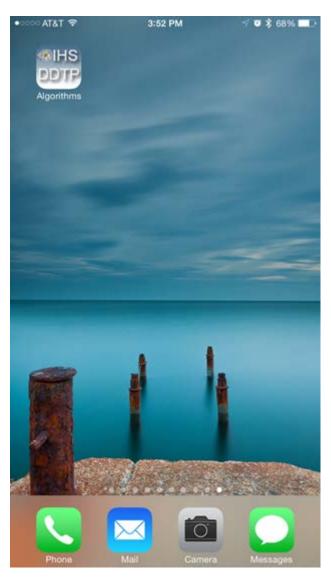

Figure E-4: Mobile device home screen

8. Click **Algorithms** to launch the mobile-friendly website.

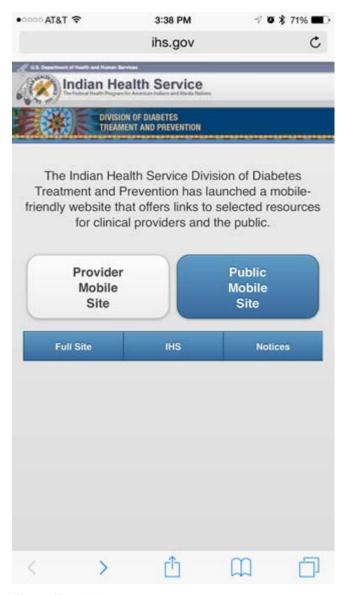

Figure E-5: Links page

9. To review the hypertension guidelines, click **Provider Mobile Site**. The Disclamer page (Figure E-6) displays.

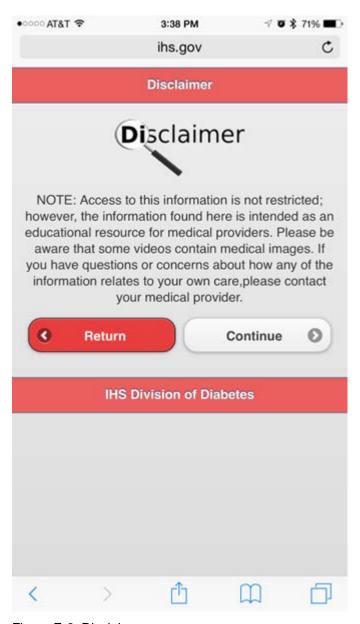

Figure E-6: Disclaimer page

10. To view the algorithm, accept the disclaimer by clicking **Continue**. The **Provider Resources** page (Figure E-7) is displayed.

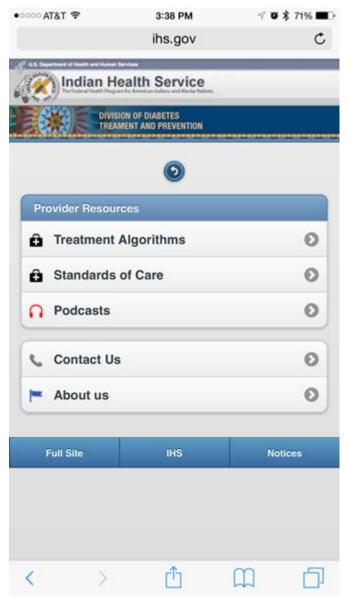

Figure E-7: Provider Resources page

11. Click **Treatment Algorithms**. The **Algorithm** page (Figure E-8) is displayed.

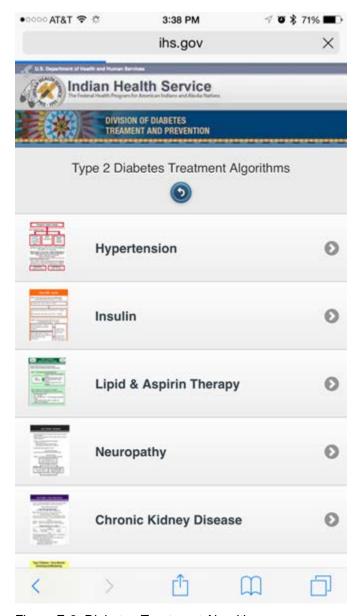

Figure E-8: Diabetes Treatment Algorithms page

- 12. Select **Hypertension** to display the **Hypertension Algorithm**. Do any of the following:
  - Click the Undo button (appears as an arrow curved to the left) to return to the **Provider Resources** page.
  - Click **Over** to display the back side of the **Hypertension Algorithm**.

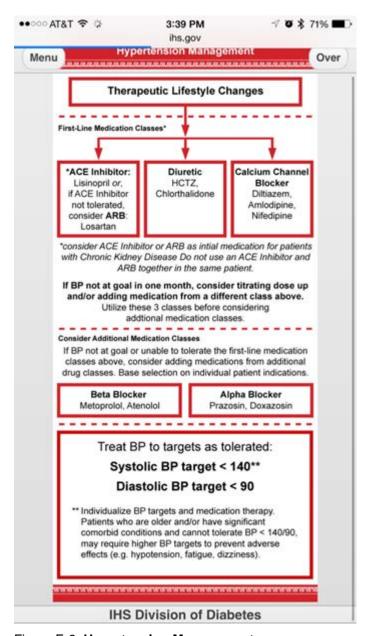

Figure E-9: Hypertension Management page

- Use your finger to scroll up and down through the algorithm.
- Use two fingers to zoom the algorithm.

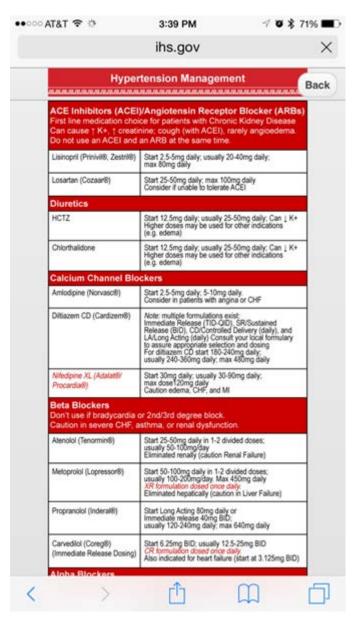

Figure E-10: Hypertension Management page

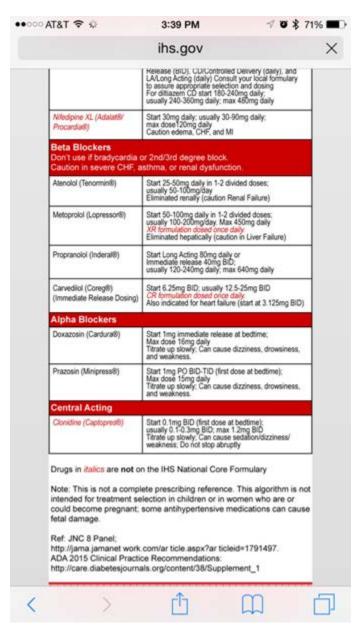

Figure E-11: Hypertension Management page

13. Click **Back** to return to the front of the Hypertension Algorithm:

# **Acronym List**

| Acronym | Meaning                                |
|---------|----------------------------------------|
| CAC     | Clinical Application Coordinator       |
| EHR     | Electronic Health Record               |
| IEN     | Internal Entry Number                  |
| IHS     | Indian Health Service                  |
| IPL     | Integrated Problem List                |
| RPMS    | Resource and Patient Management System |
| TIU     | Text Integration Utility               |
| VA      | US Department of Veterans Affairs      |

# **Contact Information**

If you have any questions or comments regarding this distribution, please contact the OIT Help Desk (IHS).

Phone: (888) 830-7280 (toll free)Web: <a href="http://www.ihs.gov/helpdesk/">http://www.ihs.gov/helpdesk/</a>

Email: <a href="mailto:support@ihs.gov">support@ihs.gov</a>